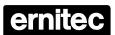

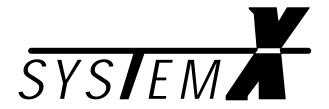

# NodeManager *s1115X*

Installation
Programming
User
Manual

## **Table of Contents**

|                                                | validity                                                                                                    | . ruge i                                                                                                    |
|------------------------------------------------|----------------------------------------------------------------------------------------------------|----------------------------------------------------------------------------------------------------|
|                                                | Compatibility                                                                                                    | . Page 1                                                                                                    |
|                                                | Operation                                                                                                    | . Page 1                                                                                                    |
|                                                | Computer Requirements                                                                                                    | . Page 1                                                                                                    |
|                                                | CD Content                                                                                                    | . Page 1                                                                                                    |
|                                                | Trademarks                                                                                                    | . Page 1                                                                                                    |
| LON                                            | ® Network Installation                                                                                                    | . Page 2                                                                                                    |
|                                                | Free Topology                                                                                                    | . Page 2                                                                                                    |
|                                                | Bus Topology                                                                                                    | . Page 2                                                                                                    |
|                                                | Repeater                                                                                                    | . Page 3                                                                                                    |
|                                                | Termination                                                                                                    | . Page 3                                                                                                    |
| LON                                            | ® Network Cables                                                                                                    | . Page 4                                                                                                    |
|                                                | Cable Lengths                                                                                                    | . Page 5                                                                                                    |
| Gene                                           | eral Installation Advise                                                                                                    | . Page 6                                                                                                    |
|                                                | Cable Screen                                                                                                    | . Page 6                                                                                                    |
|                                                | Junction Boxes                                                                                                    | . Page 6                                                                                                    |
|                                                | Pass-Thru Junction Box                                                                                                    | . Page 6                                                                                                    |
|                                                | Stub Junction Box                                                                                                    | . Page 6                                                                                                    |
|                                                | Local Loop Junction Box                                                                                                    | . Page 7                                                                                                    |
| Hard                                           | lware installation                                                                                                    | . Page 8                                                                                                    |
|                                                | SLTA-10 Model 73351 (Ernitec model NM-SLTA)                                                                                                    | . Page 8                                                                                                    |
|                                                | DCC 10 Model 72200 /Frnites model NM DCMCIA                                                                                                    | D 0                                                                                                    |
|                                                | PCC-10 Model 73200 (Ernitec model NM-PCMCIA)                                                                                                    | . Page 8                                                                                                    |
| Node                                           | eManager Installation                                                                                                    | •                                                                                                    |
|                                                |                                                                                                    | . Page 9                                                                                                    |
| Insta                                          | eManager Installation                                                                                                    | . Page 9<br>Page 12                                                                                                    |
| Insta<br>Node                                  | eManager Installation                                                                                                    | . Page 9<br>Page 12<br>Page 13                                                                                                 |
| Insta<br>Node                                  | eManager Installation  Illing SYSTEM X on LON  eManager                                                                                                    | Page 9<br>Page 12<br>Page 13<br>Page 13                                                                                        |
| Insta<br>Node                                  | eManager Installation  Illing SYSTEM X on LON  eManager  User interface  ne/Offline                                                                                                    | Page 9<br>Page 12<br>Page 13<br>Page 13                                                                                        |
| Insta<br>Node                                  | eManager Installation  Illing SYSTEM X on LON  eManager  User interface  ne/Offline  Service Pins                                                                                                    | Page 9<br>Page 12<br>Page 13<br>Page 13<br>Page 15                                                                             |
| Insta<br>Nod∈<br>Onlir                         | eManager Installation  Illing SYSTEM X on LON  eManager  User interface  ne/Offline  Service Pins                                                                                                    | Page 9<br>Page 12<br>Page 13<br>Page 13<br>Page 15<br>Page 15                                                                  |
| Insta<br>Nod∈<br>Onlir                         | eManager Installation  Illing SYSTEM X on LON  eManager  User interface  ne/Offline  Service Pins                                                                                                    | Page 12 Page 13 Page 13 Page 15 Page 15 Page 16 Page 16                                                                        |
| Insta<br>Nod∈<br>Onlir                         | eManager Installation  Illing SYSTEM X on LON  eManager  User interface  ne/Offline  Service Pins  Neuron ID                                                                                                    | Page 12 Page 13 Page 13 Page 15 Page 15 Page 16 Page 16 Page 16                                                                |
| Insta<br>Nod∈<br>Onlir                         | eManager Installation  Illing SYSTEM X on LON  eManager  User interface  ne/Offline  Service Pins  Neuron ID  Data Base activity                                                                                                    | Page 12 Page 13 Page 13 Page 15 Page 15 Page 16 Page 16 Page 16 Page 16                                                        |
| Insta<br>Nod∈<br>Onlir                         | eManager Installation alling SYSTEM X on LON eManager  User interface ne/Offline Service Pins es  Neuron ID Data Base activity  LON Network Activity  Renaming Nodes                                                                                                    | Page 12 Page 13 Page 15 Page 15 Page 16 Page 16 Page 16 Page 16 Page 16                                                        |
| Insta<br>Node<br>Onlir<br>Node                 | eManager Installation alling SYSTEM X on LON eManager  User interface ne/Offline Service Pins es  Neuron ID Data Base activity LON Network Activity Renaming Nodes Deleting Nodes                                                                                                    | Page 12 Page 13 Page 15 Page 15 Page 16 Page 16 Page 16 Page 16 Page 17 Page 17                                                |
| Insta<br>Node<br>Onlin<br>Node                 | eManager Installation  illing SYSTEM X on LON  eManager  User interface  ne/Offline  Service Pins  es  Neuron ID  Data Base activity  LON Network Activity  Renaming Nodes  Deleting Nodes                                                                                                    | Page 12 Page 13 Page 15 Page 15 Page 16 Page 16 Page 16 Page 16 Page 17 Page 17 Page 18                                        |
| Insta<br>Node<br>Onlin<br>Node<br>Auto<br>Remo | eManager Installation Illing SYSTEM X on LON eManager  User interface ne/Offline Service Pins es  Neuron ID  Data Base activity  LON Network Activity  Renaming Nodes Deleting Nodes Deleting Nodes Debind Plugin ote Router Plugin                                                                                                    | Page 12 Page 13 Page 15 Page 15 Page 16 Page 16 Page 16 Page 16 Page 17 Page 17 Page 18 Page 20                                |
| Insta<br>Node<br>Onlin<br>Node<br>Auto<br>Remo | eManager Installation  illing SYSTEM X on LON  eManager  User interface  ne/Offline  Service Pins  es  Neuron ID  Data Base activity  LON Network Activity  Renaming Nodes  Deleting Nodes                                                                                                    | Page 9 Page 12 Page 13 Page 15 Page 15 Page 16 Page 16 Page 16 Page 16 Page 17 Page 17 Page 18 Page 20 Page 22                 |
| Insta<br>Node<br>Onlin<br>Node<br>Auto<br>Remo | eManager Installation cilling SYSTEM X on LON ceManager  User interface  ne/Offline  Service Pins ces  Neuron ID  Data Base activity  LON Network Activity  Renaming Nodes  Deleting Nodes  Deleting Nodes  Debind Plugin city Router Plugin city Ray Service Plugin City Router Plugin City Router Plugin | Page 9 Page 12 Page 13 Page 15 Page 15 Page 16 Page 16 Page 16 Page 17 Page 17 Page 17 Page 18 Page 20 Page 22 Page 22         |
| Insta<br>Node<br>Onlin<br>Node<br>Auto<br>Remo | eManager Installation  illing SYSTEM X on LON  eManager  User interface  ne/Offline  Service Pins  es  Neuron ID  Data Base activity  LON Network Activity  Renaming Nodes  Deleting Nodes  blind Plugin  ote Router Plugin  riguration Plugin  Saving Setup - IMPORTANT  Download settings                                                                                                    | Page 12 Page 13 Page 15 Page 15 Page 16 Page 16 Page 16 Page 16 Page 17 Page 17 Page 17 Page 17 Page 20 Page 22 Page 22        |
| Insta<br>Node<br>Onlin<br>Node<br>Auto<br>Remo | eManager Installation cilling SYSTEM X on LON ceManager  User interface  ne/Offline  Service Pins ces  Neuron ID  Data Base activity  LON Network Activity  Renaming Nodes  Deleting Nodes  Deleting Nodes  Debind Plugin city Router Plugin city Ray Service Plugin City Router Plugin City Router Plugin | Page 9 Page 12 Page 13 Page 15 Page 15 Page 16 Page 16 Page 16 Page 16 Page 17 Page 17 Page 17 Page 20 Page 22 Page 22 Page 23 |

| Matrix                                                | Page 28  |
|-------------------------------------------------------|----------|
| Cameras                                               | Page 29  |
| Monitors                                              | Page 30  |
| Alarms                                                | Page 32  |
| Macros                                                | Page 37  |
| Sequences                                             | Page 39  |
| Keyboards                                             | Page 40  |
| Upgrade Ernitec System X                              | Page 41  |
| Software Updates                                      | Page 41  |
| Neuron Software                                       | Page 41  |
| Host Software                                         | Page 42  |
| Device Plugins                                        | Page 44  |
| Dome/PTZ Interface (I151SX-DOME PlugIn)               | Page 44  |
| DVR Interface (I151SX-DVR PlugIn)                     | Page 54  |
| Serial Alarms (I152SX-ALARM Plugin)                   | Page 58  |
| PTZ Cameras (R111CX Plugin)                           | Page 60  |
| PTZ Cameras (R131VX Plugin)                           | Page 62  |
| LON Alarm Box (I141DX Plugin)                         | Page 75  |
| I142SX LON-to-ERNA Converter Box (I142SX-ERNA PlugIn) | Page 78  |
| I121DX Alarm Rack (I121DX PlugIn)                     | Page 86  |
| Password                                              | Page 94  |
| Adding PlugIns                                        | Page 95  |
| Adding Templates                                      | Page 97  |
| Updating NodeManager                                  | Page 99  |
| Uninstalling NodeManager                              | Page 100 |
| Ernitec Offices                                       | Page 101 |
| Cable Suppliers                                       | Page 102 |
| Echelon Offices                                       | Page 103 |
| Echelon World-wide Distributors                       | Page 105 |

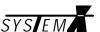

## **Validity**

This manual covers the following product(s):

• NodeManager type S111SX version 2.6

## Compatibility

The Ernitec NodeManager is compatible with the following equipment:

- Matrix X, all types.
- SYSTEM X Telemetry Receivers.
- Keyboard X, all types.
- LON® Box X, all types.
- VSX-704 Video Server.

## **Operation**

The NodeManager software is used to configure the LONWORKS® communication network for SYSTEM X components (referred to as *Nodes*), and to program all settings for the complete SYSTEM X application.

## **Computer Requirements**

These are the <u>minimum</u> computer requirements for the NodeManager software.

- Pentium® 4, or equivalent.
- Windows 2000/XP\*) Operating System (only tested with English versions).
- Internet Explorer version 5.5, or later, installed (included on CD-ROM).
- Video Card capable of min. 800x600 resolution (1024x768 recommended).
- 256 Mb RAM.
- 200Mb free Hard Disk space (depends on size of installation).
- CD ROM Drive.
- Windows compatible Pointing Device.
- SLTA-10, PCC-10 (or similar) Network Adapter for LON<sup>®</sup>.

#### **CD Content**

The following is included on the SYSTEM X installation CD.

- NodeManager, Ernitec LON Setup Program.
- SYSTEM X manuals, in PDF file format.
- Acrobat PDF Reader, version 5.0
- Internet Explorer, version 5.5 (required)

## **Trademarks**

Echelon, LON and LONWORKS are trademarks of Echelon Corporation registered in the United States and other countries.

All other brand and product names are trademarks of their respective companies.

17-12-2004

<sup>\*)</sup> You may experience problems when running NodeManager under Windows 2000/XP. This is due to a bug in Windows 2000/XP, please download latest Win2000/XP Service Pack from www.windowsupdate.com, to fix it.

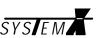

Page 2 2853-00025

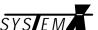

## LON® Network Installation

All SYSTEM X components (nodes) are connected together in a common LONWORKS® communication network.

There are two ways of building a LONWORKS® network: Free topology or bus topology.

## **Free Topology**

In a free topology network, there are no demands as to how the cables are routed between the nodes. It can be point-to-point, bus, star, tree, or a mixture.

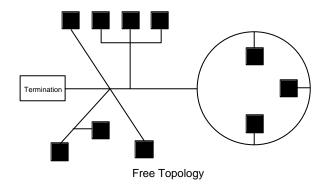

When using free topology, the maximum cable length in one segment is approx. 500 meters, and is calculated adding together all cables used. The maximum number of nodes in one segment is 64. If more that 500 meters, or more than 64 nodes, is required, two or more network segments can be made, using a LON repeater between each segment.

## **Bus Topology**

In a bus topology network, all nodes are connected on a bus. Cable stubs can be used to connect the individual nodes to the bus, as long as the length of the stub is maximum 3 meters.

The advantage of bus topology, is that the cable length can be longer than when using free topology. This can be useful e.g. when making network connection to remote PTZ cameras.

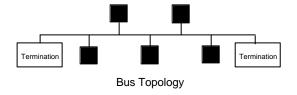

The maximum number of nodes on one bus is 64. Maximum length of the network bus depends on the type of cable used. If more nodes, and/or longer cable length, is required, two or more network segments can be made, using a LON repeater between each segment.

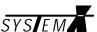

## Repeater

If the maximum numbers of nodes (max. 64) or total cable distance are exceeded, a Repeater can be added to interconnect two or more network segments.

A repeater can also be used to convert from a free topology network to a bus topology network. This can be useful when e.g. making network connection to remote PTZ cameras.

Note that only one Repeater should be placed in series between any two nodes in a segment

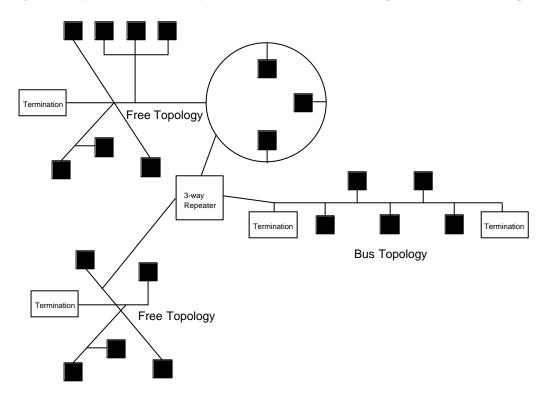

## **Termination**

Each network segment require termination for proper data transmission performance. The type of termination varies depending on whether Free topology or Bus topology is used.

In a free topology network segment, only one termination is required and may be placed anywhere on the network. The termination resistor should be a 52 ohm, 1/4W type.

In a bus topology network segment, two terminations are required, one at each end of the bus. The termination resistors should each be a 105 ohm, 1/4W type.

Termination resistors are easily fitted using the LON® connectors on the SYSTEM X units.

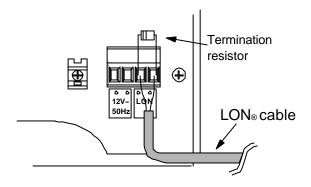

Page 4 2853-00025

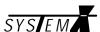

## **LON® Network Cables**

The following five cable types have been validated by Echelon®, but other cable types may be used provided they have specifications similar to the ones listed below.

#### Validated cables:

| Cable type                                       | AWG     | Diameter | Shielded <sup>4)</sup> |
|--------------------------------------------------|---------|----------|------------------------|
| TIA/EIA 568A <sup>1)</sup> Category 5 cable      | 24AWG   | 0,5mm    | Both                   |
| Belden 8471 (PVC jacket) or equivalent cable     | 16AWG   | 1,3mm    | No                     |
| Belden 85102 (Tefzel jacket) or equivalent cable | 16AWG   | 1,3mm    | No                     |
| Level IV <sup>2)</sup> cable                     | 22AWG   | 0,65mm   | Both                   |
| J-Y(St)Y <sup>3)</sup> 2x2x0.8                   | 20,4AWG | 0,8mm    | Yes                    |

<sup>1)</sup> Any cable that meets the TIA/EIA 568A standard, is suitable for LON® Networks.

## Examples on TIA/EIA 568A Category 5 cables:

| Cable type   | AWG   | Diameter | Shielded |
|--------------|-------|----------|----------|
| Belden 1624  | 24AWG | 0,5mm    | Yes      |
| Belden 1633A | 24AWG | 0,5mm    | Yes      |
| Belden 1668A | 24AWG | 0,5mm    | Yes      |

## Examples on NEMA Level IV cables:

| Cable type       | AWG   | Diameter | Shielded |
|------------------|-------|----------|----------|
| Anixter 9F220154 | 22AWG | 0,65mm   | Yes      |

## Examples on J-Y(St)Y 2x2x0.8 cables:

| Cable type        | AWG     | Diameter | Shielded |
|-------------------|---------|----------|----------|
| Anixter 4QJB2     | 20,4AWG | 0,8mm    | Yes      |
| Coferro J-Y(St)Y  | 20,4AWG | 0,8mm    | Yes      |
| Waschek 240208    | 20,4AWG | 0,8mm    | Yes      |
| Eupen J-Y(St)Y Lg | 20,4AWG | 0,8mm    | Yes      |

A list of cable suppliers can be found in the back of this manual.

<sup>&</sup>lt;sup>2)</sup> Standard originally specified by the National Electrical Manufacturers Association (NEMA).

<sup>&</sup>lt;sup>3)</sup> The J-Y(St)Y cable is normally only available in Europe.

<sup>&</sup>lt;sup>4)</sup> In order to comply with EMC/EMI standard EN 50130-4, shielded cable must be used.

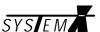

## Cable Lengths Validated cables:

| TIA/EIA 568A Category 5 cable:   |                            |
|----------------------------------|----------------------------|
| Free Topology, max. node-to-node | 250 meters                 |
| Free Topology, max. total length | 450 meters                 |
| Bus Topology, max. total length  | 900 meters                 |
| Belden 8471 cable:               |                            |
| Free Topology, max. node-to-node | 400 meters                 |
| Free Topology, max. total length | 500 meters                 |
| Bus Topology, max. total length  | 2700 meters                |
| Belden 85102 cable:              |                            |
| Free Topology, max. node-to-node | 500 meters                 |
| Free Topology, max. total length | 500 meters                 |
| Bus Topology, max. total length  | 2700 meters                |
| Level IV cable:                  |                            |
| Free Topology, max. node-to-node | 400 meters (0,65mm/24AWG)  |
| Free Topology, max. total length | 500 meters (0,65mm/24AWG)  |
| Bus Topology, max. total length  | 1400 meters (0,65mm/24AWG) |
| J-Y(St)Y 2x2x0.8 cable:          |                            |
| Free Topology, max. node-to-node | 320 meters                 |
| Free Topology, max. total length | 500 meters                 |
| Bus Topology, max. total length  | 900 meters                 |

Page 6 2853-00025

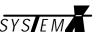

## **General Installation Advise**

The network is polarity insensitive and therefore either of the two twisted pair wires can be connected to either of the LON® connectors on the SYSTEM X components.

Due to the risk of cross-talk/interference, it is recommended not to run LON® Network cables close to high voltage cable, or cables carrying video signals.

#### Cable Screen

In countries where the CE approval is mandatory, LON® cables with an overall screen must be used in order to comply with EMC/EMI standard EN 50130-4.

Please see the individual *SYSTEM X Installation Manuals* for details on how to connect the cable screen.

## **Junction Boxes**

When splicing/terminating cables in the LON® Network installation, the following methods are normally used.

## **Pass-Thru Junction Box**

A pass-thru junction box is used to splice two cables. No SYSTEM X nodes or connectors are provided at a pass-thru junction box.

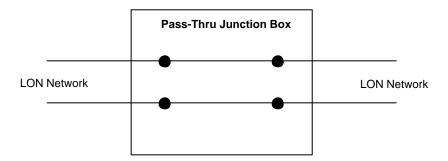

#### **Stub Junction Box**

A stub junction box is used to splice two cables and provide a stub for servicing a local SYSTEM X node.

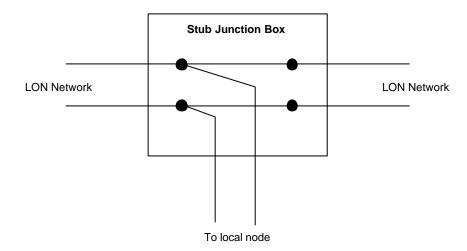

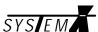

## **Local Loop Junction Box**

A local loop junction box is used to terminate two cables, and provide a wiring loop for servicing one, or more, local SYSTEM X nodes.

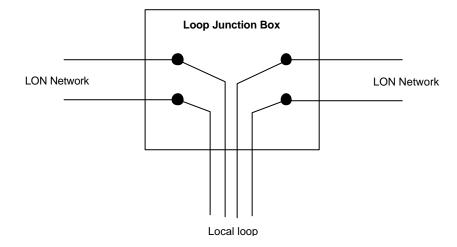

Page 8 2853-00025

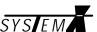

## Hardware installation

One of the following LON adapters are needed to connect your computer to the LON Network.

These adapters are manufactured by the Echelon Corporation and can be purchased from Ernitec, Echelon Offices, and Echelon world wide distributors. A list of distributors can be found in the back of this manual. Updated information is also available on <a href="https://www.echelon.com">www.echelon.com</a>

These two adapters are verified by Ernitec A/S, to be 100% compatible with the NodeManager software. However, other adapters are available on the market (e.g. EasyLon USB Interface from Gesytec: <a href="https://www.gesytec.de">www.gesytec.de</a>), and will most likely work without problems.

## SLTA-10 Model 73351 (Ernitec model NM-SLTA)

This is an external RS232-to-LON adapter, which is connected to a COM port on your computer. The SLTA-10 makes a direct connection from PC to LON and requires no software drivers to be installed.

Due to its flexibility and ease of installation, Ernitec highly recommends to use the SLTA-10 adapter.

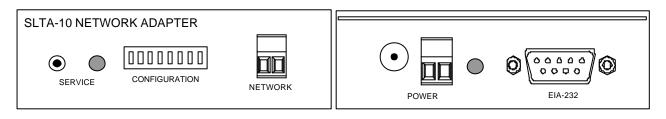

The SLTA-10 needs an external power supply of 9-30VAC or DC (included).

The configuration switch should be set as follows, to be compatible with the NodeManager.

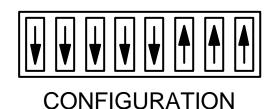

The LON cable is connected to the NETWORK connector.

The EIA-232 9 pin D-Sub connector, connects to the computer COM Port (Pin2-to-2, Pin3-to-3 and Pin5-to-5)

## PCC-10 Model 73200 (Ernitec model NM-PCMCIA)

This is a Type II PC Card (formerly PCMCIA) used to connect your Laptop computer to LON.

The PCC-10 card can be used with a Laptop computer having a *Type II PC Card Slot*.

The PCC-10 adapter requires a driver to be installed on your PC. The latest version of the driver should be downloaded from <a href="https://www.echelon.com">www.echelon.com</a> and installed BEFORE installing the PCC-10 card. Once the driver is installed, insert the PCC-10 card, restart the computer and the installation should proceed automatically.

If in doubt, or in case of problems (conflicts with other programs, IRQ's, etc.) please leave the installation to an experienced computer user.

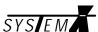

## **NodeManager Installation**

## **Internet Explorer**

If not already installed on your computer, you <u>must</u> start by installing Internet Explorer version 5.5 (included on the NodeManager CD-ROM).

Insert the CD-ROM in your CD drive. If auto run is enabled, it can be bypassed by holding down the left [SHIFT] key on the PC keyboard, while loading the CD-ROM.

Select *Start* -> *Run*, and type *D:\msie55\ie5setup.exe* (D, being your CD-ROM drive). Follow the on-screen instructions to install Internet Explorer.

#### **Acrobat Reader**

Acrobat Reader is used to read the SYSTEM X manuals included on the CD-ROM.

If not already installed, run the file d:\ar500enu.exe to install it.

## NodeManager

Insert the CD-ROM in your CD drive. If auto run is enabled, the installation program will start automatically.

Alternatively, select *Start -> Run*, and type *D:\setup* (D, being your CD-ROM drive).

The *Install Shield Wizard* will start, and guide you through the installation of NodeManager.

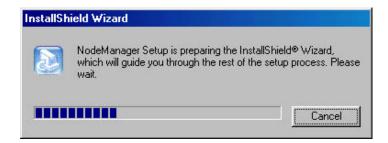

The following menu will appear:

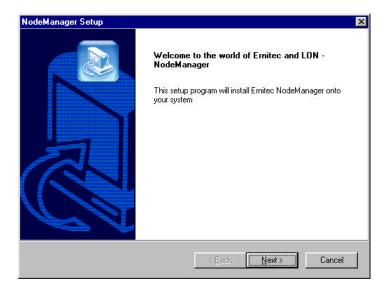

Click Next.

Page 10 2853-00025

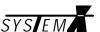

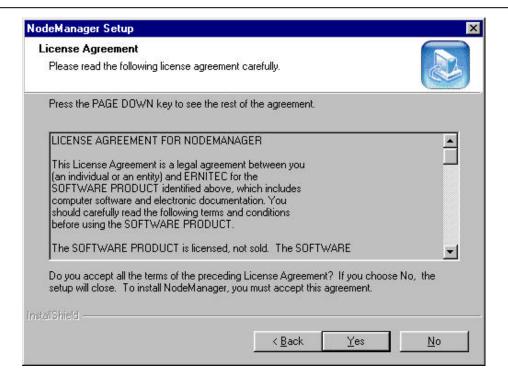

Carefully read the license agreement, and click Yes if the terms are accepted.

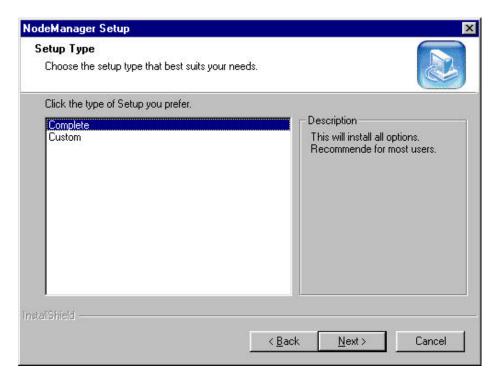

Select the type of installation required and click *Next*.

The *Custom* installation should only be used by experienced *Node Manager* users.

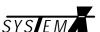

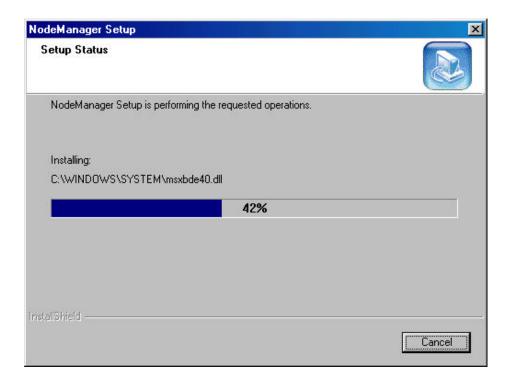

Setup is copying the NodeManager files to your computer.

Carefully read the content of the IMPORTANT text box.

Close the text box, and Click *Finish* to complete the *NodeManager* installation.

When doing a first time *NodeManager* installation, you will be prompted to restart the computer to complete the installation.

Page 12 2853-00025

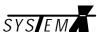

## **Installing SYSTEM X on LON**

A SYSTEM X installation is made in the following steps:

- v LON cable installation.
- v Installation of SYSTEM X equipment (referred to as *Nodes*).
- v Configuration with the NodeManager software.

When all Nodes are installed on the LON Network, and the Computer with the NodeManager software is connected to the LON Network, it is **IMPORTANT** to configure the SYSTEM X nodes in the following order:

- v Start NodeManager, open your database, and connect to the LON Network
- v Select menu *Properties -> Network* enable *add Node on service pin -* click OK.
- v Press the *Service Pin* on all connected SYSTEM X nodes, taking <u>careful</u> note of the order in which the pin's are pressed.
- v The SYSTEM X nodes are registered by NodeManager in the same order that the Service Pin's are pressed, and presented with their unique Neuron ID and numbered from 1 and up. Please note that this is the <u>only</u> way to identify the nodes.
- v Rename all nodes to something logical for the specific installation.

See the following chapters for details.

It is of <u>out most importance</u> to keep note of the order in which the Service Pin's are pressed on the SYSTEM X nodes. Since the NodeManager will register the nodes in the same order, this will be the only way to identify the different SYSTEM X nodes in the NodeManager software.

A template, which can be used to keep track of the order, is enclosed in the back of this manual. Please use it to make additional copies.

#### Example:

| Node No. | Node Type    | Description                               |
|----------|--------------|-------------------------------------------|
| 1        | Matrix       | Master matrix, camera 1-32, monitor 1-16. |
| 2        | Matrix       | Slave matrix, camera 33-64, monitor 1-16. |
| 3        | Keyboard 1   | Main reception.                           |
| 4        | Keyboard 2   | Control room.                             |
| 5        | Keyboard 3   | Guard room.                               |
| 6        | PTZ Camera 4 | South entrance.                           |
| 7        | PTZ Camera 7 | Main entrance.                            |
| 8        | PTZ Camera 8 | Stairs, east wing.                        |
| 9        | Alarm Box 1  | Alarms 1-8, control room.                 |

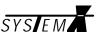

The following chapters in this manual, are sorted in the order that NodeManager would normally be used, when doing a first time installation.

## NodeManager

To start NodeManager, click the NodeManager icon created on your desktop. NodeManager is also installed in the *Ernitec Program Folder*: Start -> Programs -> Ernitec.

You will be prompted if you want to add Nodes in this session. If you want to add new System X units, or if it is a first time installation, you should answer Yes.

#### User interface

When first started, the NodeManager will look as follows:

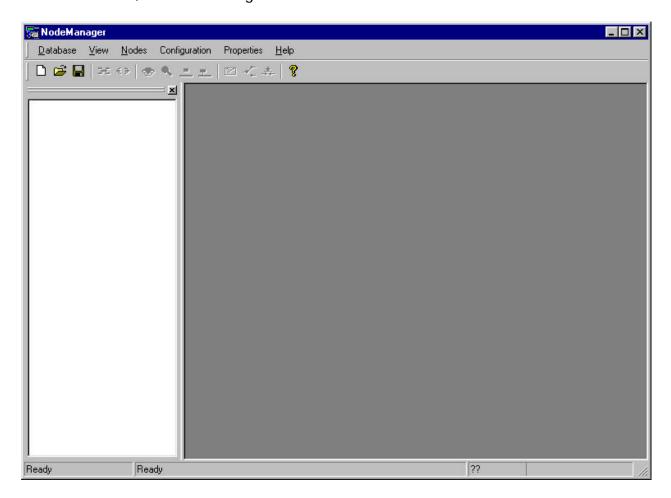

When started, NodeManager will open the most resent database created (if any).

To start a new Database, select *File -> New* and key in a name and file location for your Database.

Page 14 2853-00025

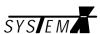

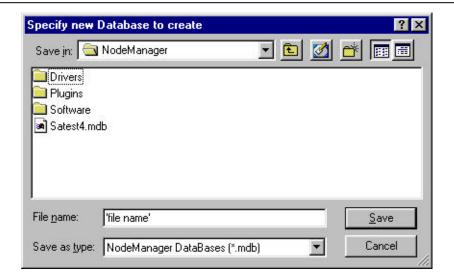

Click Save.

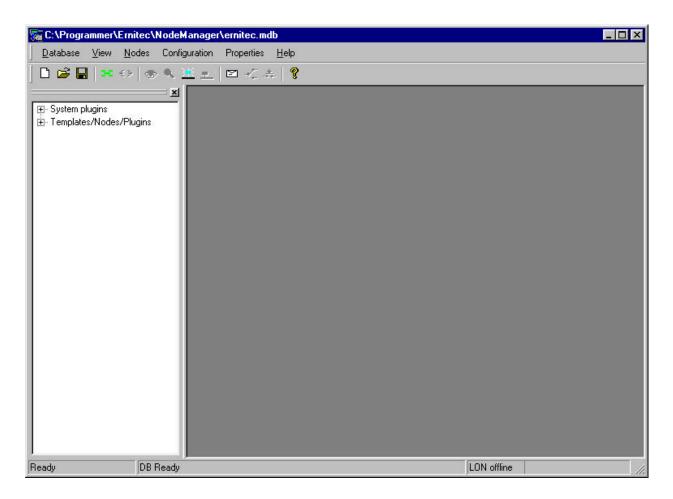

This is the basic interface when a new database has been made.

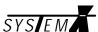

## Online/Offline

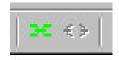

Click the green online symbol to connect NodeManager to the LON Network. Click the red symbol to go offline.

Select which adapter is used to connect to the LON Network.

## **PCC-10**

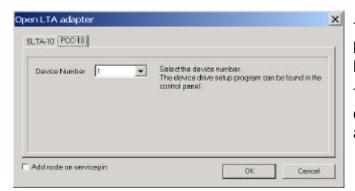

The PCC-10 adapter is a Type II PC Card, normally used with laptop computers.

The device number is defined during installation of the adapter.

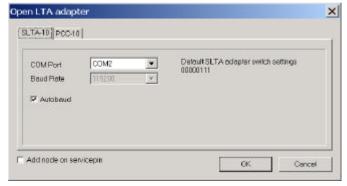

## **SLTA-10**

The SLTA-10 adapter is an external RS232-to-LON adapter, normally used to connect a PC COM port to the LON Network.

Select which COM port is used on the PC. Switch settings required to work with NodeManager, is shown in this

menu.

The LON adapter is only selected when going online for the first time.

If, at a later stage, it is required to change the LON adapter, use the menu *Database -> Go Online Dlg.* 

## Add Node on Service pin

Check this for Node Manager to add Nodes to the database when service pins are pressed. When Node Manager is online, the menu *Properties -> Network* can also enable service pins.

#### **Service Pins**

After going online (when doing a first time installation), it is time to press the Service Pins on all connected SYSTEM X nodes.

For the location of the Service Pins, please see the *Installation Manuals* for the specific equipment.

Page 16 2853-00025

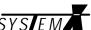

|                                                                                                    | SYSTEM |
|----------------------------------------------------------------------------------------------------|--------|
| As mentioned in chapter: <i>Installing SYSTEM X on LON</i> , it is very important to keep note of the order in which the Service Pins are pressed. |        |
|                                                                                                    |        |
|                                                                                                    |        |
|                                                                                                    |        |
|                                                                                                    |        |
|                                                                                                    |        |
|                                                                                                    |        |
|                                                                                                    |        |
|                                                                                                    |        |
|                                                                                                    |        |
|                                                                                                    |        |
|                                                                                                    |        |
|                                                                                                    |        |
|                                                                                                    |        |
|                                                                                                    |        |
|                                                                                                    |        |
|                                                                                                    |        |
|                                                                                                    |        |
|                                                                                                    |        |
|                                                                                                    |        |
|                                                                                                    |        |

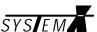

#### **Nodes**

Nodes are the different SYSTEM X units connected on the LON Network. After pressing the Service Pin's on the SYSTEM X units, they will be listed together with their Neuron ID.

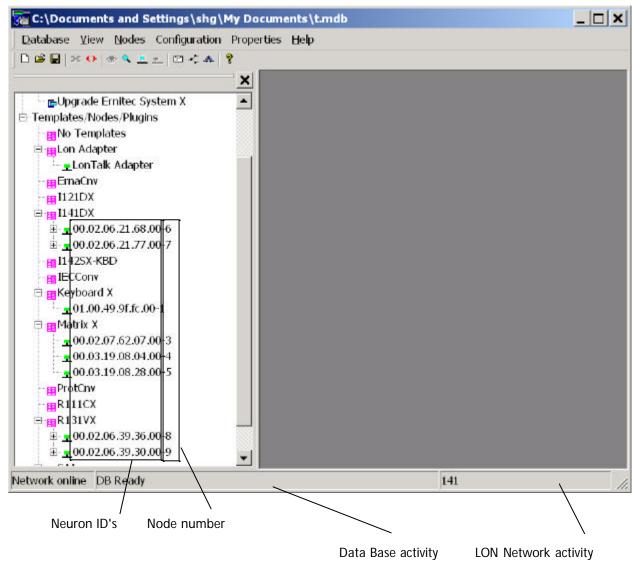

#### **Neuron ID**

Each SYSTEM X unit is identified by the NodeManager with a unique Neuron ID. The Neuron ID is detected by NodeManager when the Service Pin is pressed on the SYSTEM X units.

Since it is impossible to determine from the Neuron ID which type of SYSTEM X unit it is, all Neuron ID's will be numbered from 1 and up, in the same order which the Service Pin's are pressed.

It is therefore **very important** to keep note of the order in which the Service Pin's are pressed, and when NodeManager has identified all nodes, rename them to something recognizable (e.g. *Keyboard 1, PTZ Camera 1*, etc.).

#### **Data Base activity**

Shows if the NodeManager Data Base is busy. After having pressed the service pins, the *Data Base activity* should read 'DB Ready' (Data Base Ready) before proceeding with the installation.

## LON Network Activity

For information only. Shows the transmission activity on the LON Network.

Page 18 2853-00025

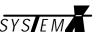

## **Renaming Nodes**

Nodes are renamed by clicking the node, and selecting *Nodes -> Properties*, or by double-clicking the Node.

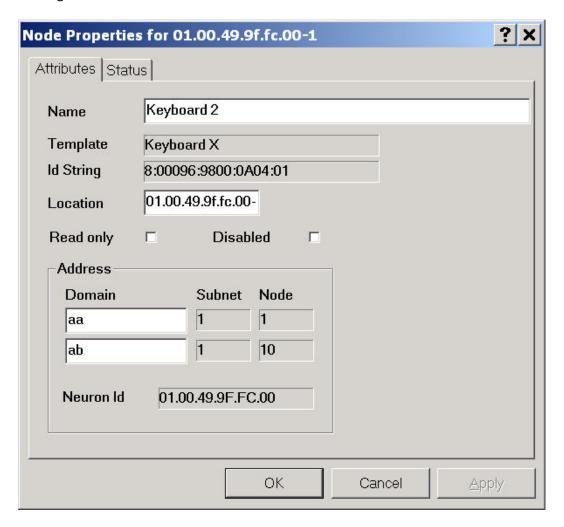

Key in a new name for the node, preferably a name that makes it easy to identify the SYSTEM X unit in the specific installation.

## **Deleting Nodes**

To delete a node, click the node and select *Nodes -> Delete*.

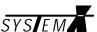

## **Autobind Plugin**

Once all nodes have been registered by the NodeManager, they all have to be configured to be able to communicate with each other.

The Autobind plugin is used by the NodeManager to determine which nodes are connected on the LON Network, and to tell the individual nodes which other nodes are present.

NodeManager does not need to be online with the LON Network, to run the Autobind Plugin. When going online, the actual binding of the units, will be executed automatically.

Start the Autobind Plugin by opening System Plugins, and double-clicking on *Automatic Binder Ernitec System X*.

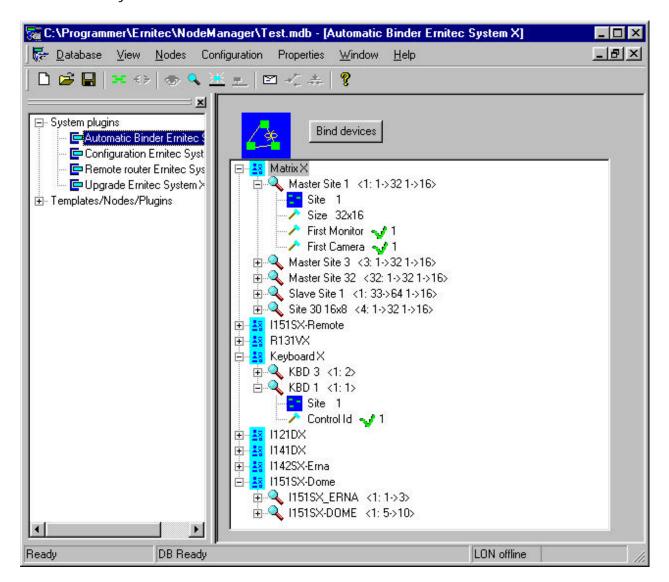

Click on the icon/text next to each option, and define the following:

- v Camera/monitor range, for each Matrix X and I151SX-Remote.
- v Unique ID numbers for each Keyboard X.
- v Unique ID numbers for each PTZ camera (equal to the camera input on the matrix).
- v Camera range for Converters, I142SX-ERNA and I151SX-DOME.
- v Number of DVR's connected to the I151SX-DVR.
- v Unique ID numbers for each Alarm unit, I121DX, I141DX and I151SX-ALARM.

Page 20 2853-00025

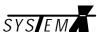

Once all ID's and camera/monitor ranges are defined, click on *Bind devices*.

Autobind will now bind all devices on the LON Network, which might take several minutes depending on the number of nodes on the network.

Do <u>NOT</u> use any other features of NodeManager, while Autobind is running.

The progress can be followed at the bottom status bar. When status reads *DB Ready*, autobind is completed.

If any errors are displayed, the units giving the error will be listed in the binding progress window. Most errors are caused by wrong Neuron software in the unit, see chapter *Upgrading*.

## **Error symbols**

If AutoBind detects any conflicts, it will display an error symbol next to the option causing the conflict.

- $\ddot{\mathbf{0}}$  No conflicts.  $\sqrt{\phantom{0}}$
- **q** Conflict, duplicate ID or overlap.
  - ? Unknown state.

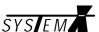

## **Configuration Plugin**

With the Configuration Plugin, all parameters for the complete SYSTEM X can be defined and downloaded to the SYSTEM X units.

NodeManager does not need to be online with the LON Network, in order to use the Configuration Plugin.

Start the Configuration Plugin by opening System Plugins, and double-clicking on *Configuration Ernitec System X*.

## **Saving Setup - IMPORTANT**

Settings made in the Configuration plugin are saved automatically to the database, when the Configuration Plugin is closed.

## **Download settings**

After having made all settings, click on *Download*, to download settings to the SYSTEM X units.

Depending on the number of SYSTEM X units, this may take several minutes.

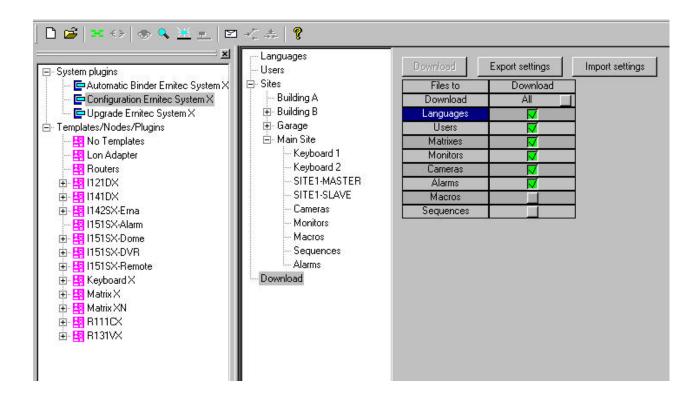

#### **Export Settings**

Exports the System X Configuration to a file *<DATABASENAME>.sysx.txt*. Use this to make a backup, which can be imported in a later Nodemanager version.

## **Import Settings**

Import settings file *<DATABASENAME>.sysx.txt*, exported by an earlier NodeManager version.

.

Page 22 2853-00025

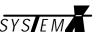

## Languages

Click on Languages, and select which language(s) should be selectable from the keyboard(s).

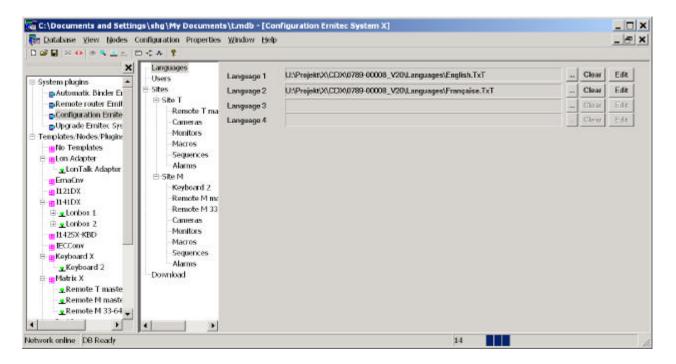

Click the [...] button to select the language.

The language files contains the operator messages displayed in the SYSTEM X keyboard. Five languages are included as standard: English, German, French, Swedish and Danish.

In the User setup menu, it is defined which language is default for the specific user. From the SYSTEM X keyboard, it is also possible to select between the different languages.

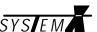

## **Edit language**

Clicking *Edit* will bring up a text editor where the selected language can be edited/translated. When editing a language file, please remember to save the file with a new file name, so that the original language file is kept.

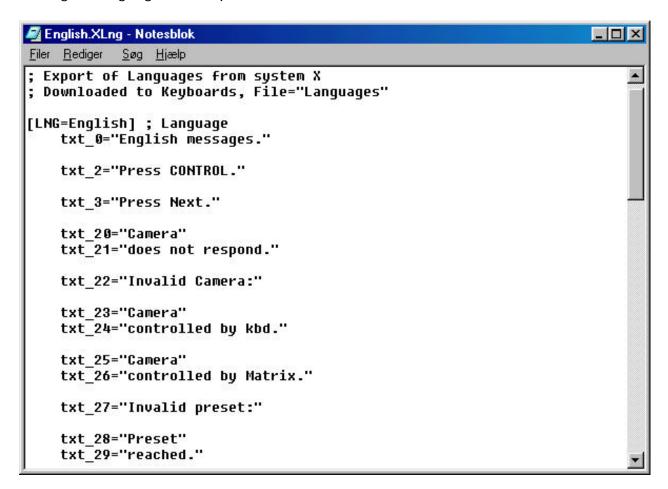

Only the text in " " can be edited, e.g. for the line: **txt\_2="Press CONTROL."** only the text **Press CONTROL** should be edited.

If the text consists of two lines (e.g. txt\_20="Camera" and txt\_21="does not respond."), the SYSTEM X keyboard inserts a fixed number/text between the two lines, e.g. in Camera 12 does not respond the '12' is inserted by the keyboard.

An edited/translated text can be maximum 40 characters long, including space(s) and the fixed number/text inserted by the keyboard X (if any). Only the English character set, and numbers 0-9, are supported.

When all texts are edited/translated, save the file with a new file name, and select it clicking the [...] button.

Page 24 2853-00025

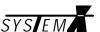

#### Users

Clicking on the *Users* icon, will bring up the User Setup menu where up to 50 users can be added, each with their own individual password and parameters.

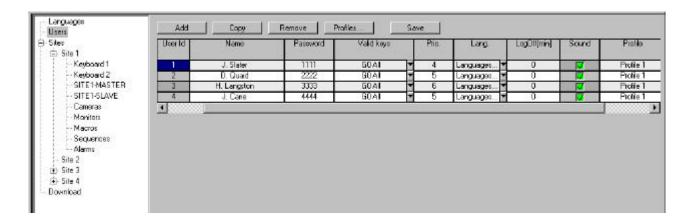

#### User Id

This is a fixed user ID.

#### Name

Key in the name of the user. Up to 20 characters are available.

#### **Password**

Assign a unique 4-digit password to each user.

## Valid keys

The user can be limited to be able to operate only limited parts of the SYSTEM X.

Key group 0 (G0 All):

Full access to all functions of SYSTEM X.

Key group 1 (G1 -PTZ):

PTZ camera operation disabled.

*Key group 2 (G2 -Setup):* 

System Setup disabled.

Key group 3 (G3 Alarm):

PTZ operation, system setup and camera selection disabled.

Key group 4 (G4 -Alarm):

All alarm functions disabled.

Key group 5 (G5 Setup):

Alarm functions and PTZ operation disabled.

Key group 6 (PTZ):

Alarm functions and system setup disabled.

Key group 7 (Camera):

Alarm functions, PTZ operation and system setup disabled.

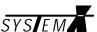

## **Priority**

Define a keyboard priority between 1-50, 1 being highest priority.

## Language

Select the default language for the user.

## LogOff

The keyboard will automatically log off after the specified time of inactivity. Setting the time to 0 (zero) will disable the automatic log off.

#### Sound

Enable or disable key press and warning sounds.

#### **Profile**

Select the user profile (if any) for this specific user.

Default is *Profile 1*, which will allow the user to select all cameras, on all sites.

#### **User Profiles**

In the user setup menu, click the *Profiles* button, to define user profiles.

User profiles are used to limit user access to specific Sites and cameras, during different periods.

Up to 8 different profiles can be created. Each profile can be used by several users.

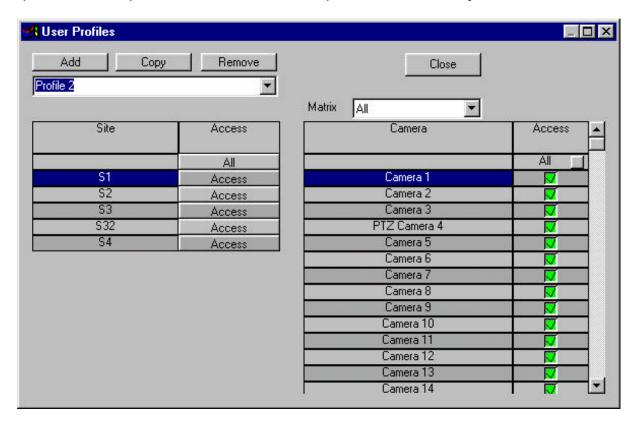

Click Add to create a new Profile.

#### Camera

In the drop-down menu, select a specific matrix, or select All.

Select which cameras user with this specific profile, should be allowed to select.

Page 26 2853-00025

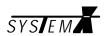

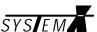

#### Access

User acces can be limited to specific periods/days of the week. The time can be set in steps of 30 minutes.

Select the site to edit, and click the Access/Denied button.

To set the same access for all sites, click the All button.

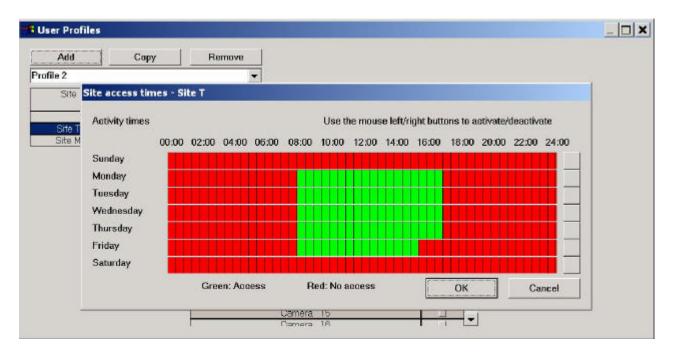

## **Activity times**

Use the right/left mouse keys to enable (green) or disable (red) the time intervals.

The blank buttons to the right of each day, is used to enable/disable an entire day.

Green: Access.

Red: No access.

Page 28 2853-00025

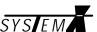

## Sites

In an installation with Several Sites, the sites can be renamed to something more logical for the specific installation.

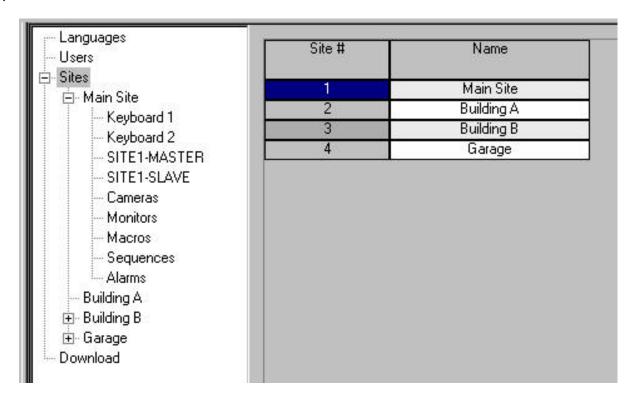

Double-click on the Name, and type in the new name.

The site names are only used in the NodeManager menus, it is not downloaded to any SYSTEM X units.

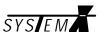

## **Keyboards**

Clicking on *Keyboard*, will bring up the Keyboard Setup menu where the Keyboard parameters can be programmed.

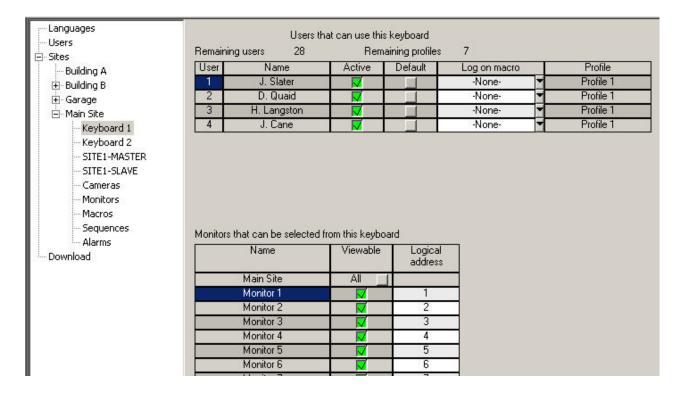

#### **Users**

Select which users should have access to this keyboard.

## **Remaining Users/Profiles**

For information only. Tells how many users and profiles are left.

## **Default**

Select if a user should be "Default", meaning that he will be able to log on without the use of ID and password.

#### Log on macro

Select a macro that is automatically executed when the user logs on.

#### **Monitors**

Select which monitors it should be possible to access from this keyboard.

The monitors can be assigned any logical address (i.e. the number used to select the monitor) between 1-999.

#### **Profile**

For information only. Shows the user profile, selected in the *User Setup* menu.

Page 30 2853-00025

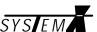

#### Matrix

Set the video input termination on/off for the matrixes, where camera inputs are looped.

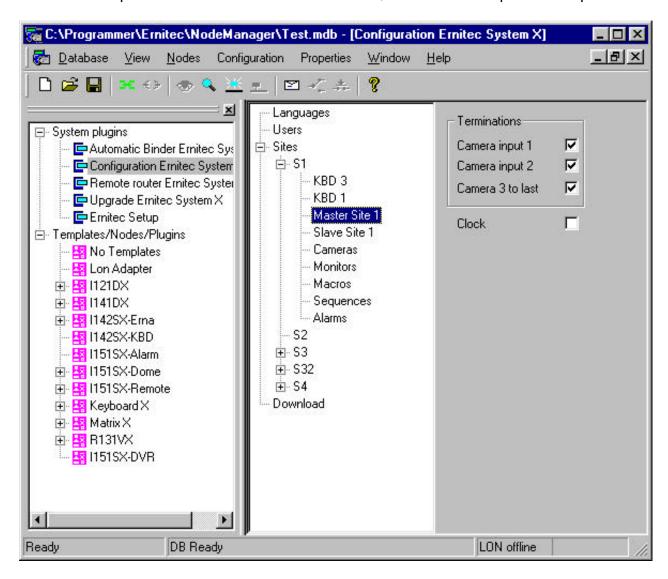

#### **Terminations**

Select which camera inputs, for the specific matrix, that should be terminated with 75 ohm.

#### Clock

Select which matrix should broadcast the time/date to other matrixes/keyboard in the LON Network. Normally, the Master matrix is broadcasting the time/date.

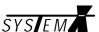

#### **Cameras**

Define the camera parameters for the camera range covered by the specific site.

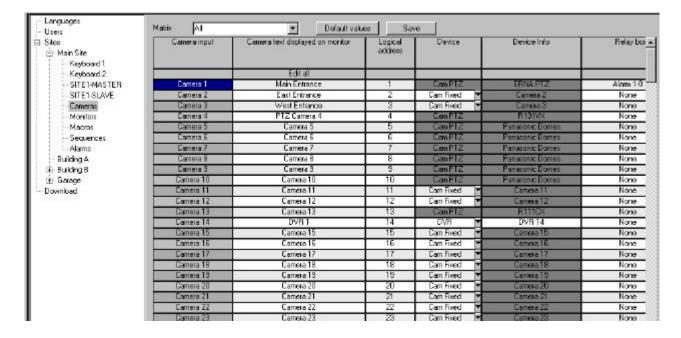

## Camera input

The physical camera input on the matrix.

#### **Camera Text**

The camera ID text displayed on the monitors. 20 characters are available for text.

## Logical address

The logical address, is the number the operator has to key in to select the camera input. The logical address can be changed to anything between 1-9999. This could be useful, in order to make a more logical camera numbering for the specific site.

Please note, that it is not allowed to assign the same logical address to more cameras.

#### **Device**

Select the type of camera/device connected to the camera input.

Selectable options are:

Cam Fixed - Normal fixed camera.

DVR - Video output from DVR.

NC - No connection.

Link - Camera input used as video link to remote site.

For info only:

Cam PTZ - PTZ camera.

## **Device info**

When *Device* is set as *Link*, select the monitor output on the remote site, which is connected to this camera input.

#### Relay Box

Specify if a relay box should be assosiated with the camera input. When selecting the camera, control of the relay box is automatically given.

**Sync loss alarm** (only if *M32SYNX* sync loss module is fitted)

Select if an alarm should be generated if the camera synchronization pulse is lost (e.g. if the cable is cut, or the camera fails).

Page 32 2853-00025

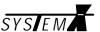

# Sync loss priority

The alarm priority for the sync loss alarm. Valid range is 1-49, one being highest priority.

# Sync error number

Specify how many synchronization pulses should be lost, before an alarm is generated. Default is 2, which is equal to approx. one second. Maximum is 10.

## **Default values**

Loads default values for all sync loss alarms.

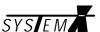

#### **Monitors**

Define the monitor parameters for the monitor range covered by the specific site.

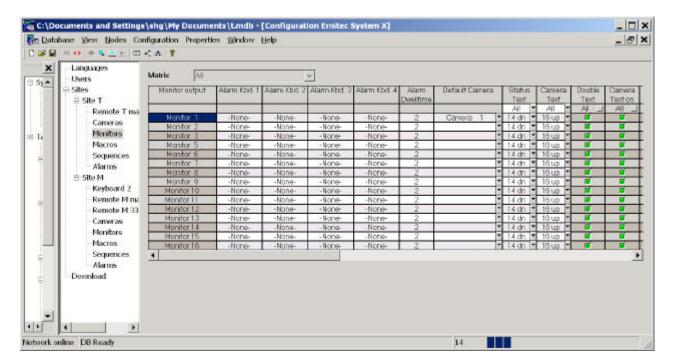

### **Monitor output**

The physical monitor output on the matrix.

## **Alarm Keyboard**

Define which keyboard should take control of the monitor in an alarm situation. If the first keyboard defined, is already handling a higher priority alarm, more keyboards can be defined to handle the alarm(s).

### **Alarm Dwell Time**

Dwell time for alarm cameras running in a sequence on the monitor.

### **Default Camera**

Define which camera should be displayed on the monitor after power up of the matrix.

#### **Status Text offset**

The Status text, displayed in the top of the picture, can be moved 16 pixels up or 14 pixels down.

#### **Camera Text offset**

The Camera ID text, displayed in the bottom of the picture, can be moved 16 pixels up or 14 pixels down.

### **Double Text Height**

Tick this box if the texts, displayed on the monitor, should be displayed in double height.

#### Camera Text On

Select if the Camera ID text should be displayed as default. The operator can also toggle the text on/off from the SYSTEM X Keyboard.

#### **Status Text On**

Select if the Status text should be displayed as default. The operator can also toggle the text on/off from the SYSTEM X Keyboard.

Page 34 2853-00025

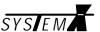

# **Time/Date Text On**

Select if the Time/Date should be displayed as default. The operator can also toggle the Time/Date on/off from the SYSTEM X Keyboard.

**ALL** (for text settings)

Use the top ALL option, if all text settings should be the same

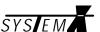

#### **Alarms**

Clicking on *Alarms*, will bring up the Alarm Setup menu where the SYSTEM X alarm handling is defined. Up to 1024 alarms per site can be programmed.

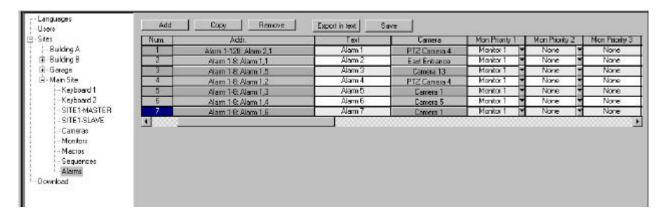

Click on Add, to add a new alarm to the SYSTEM X.

## Num. (number)

Global alarm number used as reference when programming alarms in Ernitec LON Alarm Box (I141DX), Telemetry Receiver (R131VX) and Converter (I142SX) plugins.

## Addr. (address)

This field shows the alarm address (unit number and input). Click it to change the alarm address/type settings.

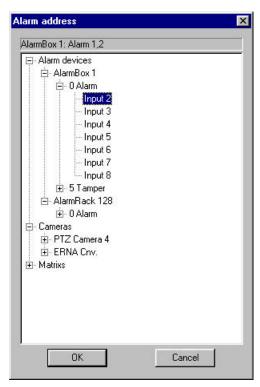

Page 36 2853-00025

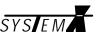

#### Alarm address

Select where the alarm originates from. Options are:

Alarm devices

The alarm is connected to an I141DX LON Alarm Box, or I121DX Alarm Rack.

Cameras

The alarm is a Tamper Alarm from a R131VX Telemetry Receiver or I142SX converter.

Matrix

The alarm is a Sync Loss alarm from a SYSTEM X matrix.

The alarm is selected by clicking on the specific equipment and selecting the alarm input, or type.

Several alarms can be added by clicking on the text *O Alarm*, and clicking on the *OK* button.

#### **Monitor Text**

Type in the alarm identification text displayed on the alarm monitor. Maximum 15 characters are available.

#### Camera

The alarm camera to be displayed.

## **Mon Priority (Monitor Priority)**

Select the monitor(s) that should display the alarm camera(s).

If only one monitor is selected (Priority 1 monitor), the alarm camera will either be displayed, put in a queue, or sequenced on this monitor, depending on the parameters programmed in the advanced alarm setup.

If more alarm monitors are defined (Priority 2, 3 or 4), the alarm camera will be displayed on the first free monitor, if a higher priority alarm already is displayed on the Priority 1 monitor.

#### Source

Opens the plugin associated with the Alarm. Program the Alarm Setup part of the plugin, to match the required action for the alarm. Please see the separate chapter on the plugin for more information.

.

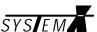

## **Advanced Alarm Handling**

Clicking the Advanced button, will open the advanced part of the alarm handling.

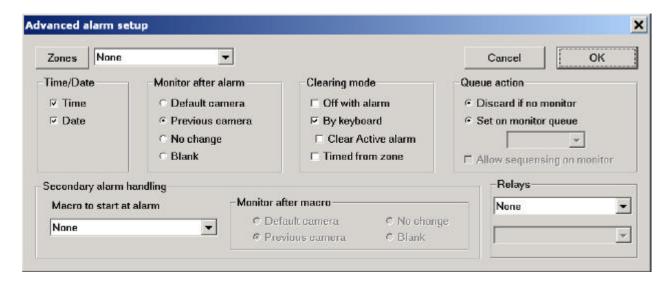

#### **Zones**

Clicking on the Zones button, will bring up the Alarm Zones menu. Up to 8 different zones can be defined.

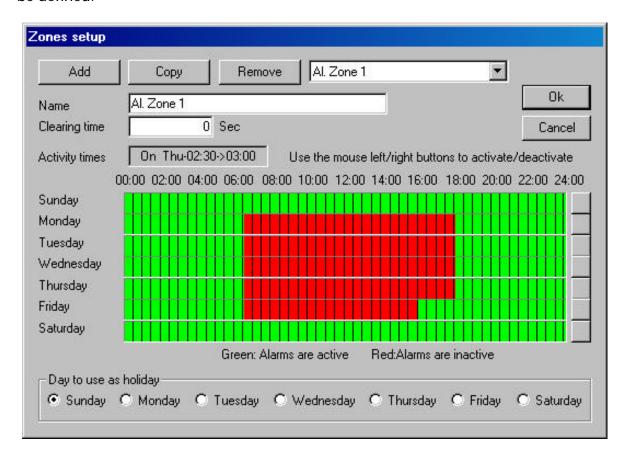

Select a zone to modify, or click *Add* to add a new zone.

#### Name

Key in a name to identify the zone.

## Clearing time

If timed clearing mode is selected in the *Advanced Alarm Setup*, alarms associated with this zone, will be cleared automatically after the specified clearing time. Maximum time is 65535 seconds (18 hours 12 min. and 15 sec.)

Page 38 2853-00025

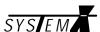

### **Activity scheme**

A week timer is available for each zone. Alarm detection can be enabled/disabled in 30 minutes intervals.

Use the right/left mouse keys to enable (green) or disable (red) the alarm zone intervals.

The blank buttons to the right of each day, is used to enable/disable an entire day.

Green: Alarms are active (enabled).

Red: Alarms are inactive (disabled).

## Day to use as holiday

Set which day - in Alarm Zone 1 - should be used as holiday. Holidays are defined in the K111DX keyboard, please see the K111DX Installation Manual for details.

#### Time/Date

Select if time and/or date should be displayed on the alarm monitor.

#### Monitor after alarm

Select the monitor state after all alarms are cleared.

Default camera: The default camera defined in Monitor setup.

Previous camera: The camera displayed prior to the alarm(s).

No change: The alarm camera will stay on the monitor.

Blank: The monitor will blank (no camera).

### Clearing mode

Select how the alarm(s) should be cleared.

**Off with alarm:** The alarm(s) are automatically cleared, when the alarm contact resets.

**By keyboard:** The operator has to press the *Alarm* key on the keyboard.

**Clear active alarm:** Select if it should be possible for the operator to clear alarms that are still active.

**Timed from zone:** Alarm(s) clears automatically after the time set in the alarm zone.

#### **Queue Action**

Define what should happen if the priority monitors are controlled by other (higher priority) alarms.

**Discard if no monitor:** If there are no lower priority monitors free, or defined, the alarm will be scrapped.

**Set on monitor queue:** If there are no lower priority monitors free, or defined, the alarm will be set on queue on the monitor selected in the drop-down menu. **Allow seq. on monitor:** If a high priority alarm is controlling the alarm monitor, and a lower priority alarm is activated, the lower priority alarm will be sequenced with the high priority alarm, <u>if Allow sequencing on monitor</u> is selected for the high priority alarm.

### Secondary alarm handling

In order to e.g. have more cameras displayed on more monitors, PTZ cameras going to presets, AUX relays activated, etc., an alarm can start a macro (defined in the Macro setup).

Please note, that the macro should <u>not</u> include monitors and/or PTZ control which are already used by alarms.

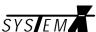

## Monitor after macro

Select the monitor state after the macro has been terminated.

Default camera: The default camera defined in Monitor setup.

Previous camera: The camera(s) displayed prior to the macro.

No change: The camera(s) selected by the macro will stay on the monitor.

Blank: The monitor will blank (no camera).

## Relays

Select an Alarm Box and relay, that should be activated by the alarm.

Please note that the relay is not deactivated when the alarm is cleared. The relay has to be deactivated by the operator, or timed via the relay box PlugIn.

Page 40 2853-00025

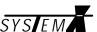

#### Macros

Clicking on *Macros*, will bring up the Macro Setup menu where the SYSTEM X macros can be programmed. Up to 64 macros can be programmed. Macros are started from the SYSTEM X keyboard, or by alarms.

Macros are used to perform automated sequences of operations.

Do not include alarm monitors in the macros.

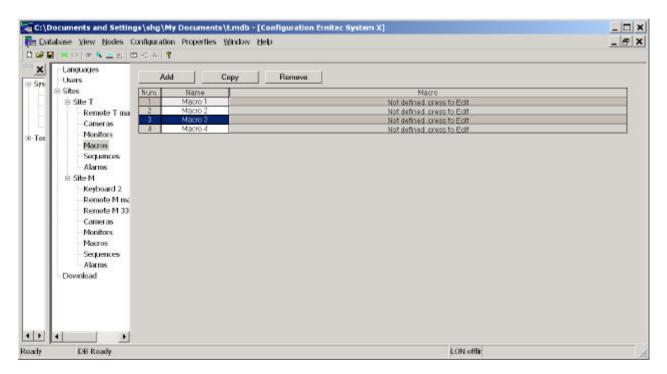

Click on a macro to modify an existing macro, or click on Add to add a new macro.

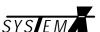

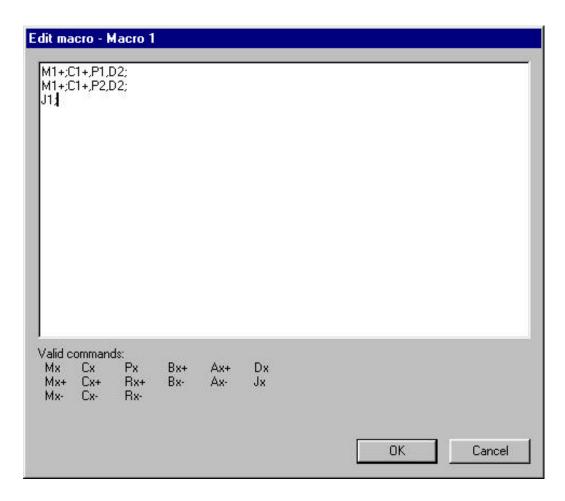

#### **Macro Commands**

The following commands can be used when programming macros.

Mx: Selects monitor 'x'.

Mx+: Selects monitor 'x' and takes control of the monitor (used if PTZ control is needed).

Mx-: Releases control of monitor 'x'.

Cx: Selects camera 'x' on the previously selected monitor.

Cx+: Selects camera 'x' and takes PTZ control.

Cx-: Releases PTZ control of camera 'x'.

Px: Calls preset 'x' on the selected PTZ camera.

Rx+: Activates AUX relay 'x' on the selected PTZ camera. Rx-: Deactivates AUX relay 'x' on the selected PTZ camera.

Sx: Start camera sequence 'x' on the selected monitor.

Bx+: Takes control of LON Box 'x'.
Bx-: Releases control of LON Box 'x'.

Ax+: Activates AUX relay 'x' in the selected LON Box.

Ax-: Deactivates AUX relay 'x' in the selected LON Box.

Dx: Makes a 'x' seconds delay in the macro.

,: Comma, used to separate commands in the macro.

; : Semicolon, ends a macro line.

Jx: Jumps to macro line number 'x', and repeats the macro in a loop.

Page 42 2853-00025

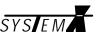

## Sequences

Clicking on *Sequences*, will bring up the Sequence Setup menu where the SYSTEM X camera sequences can be programmed. Up to 64 sequences can be programmed.

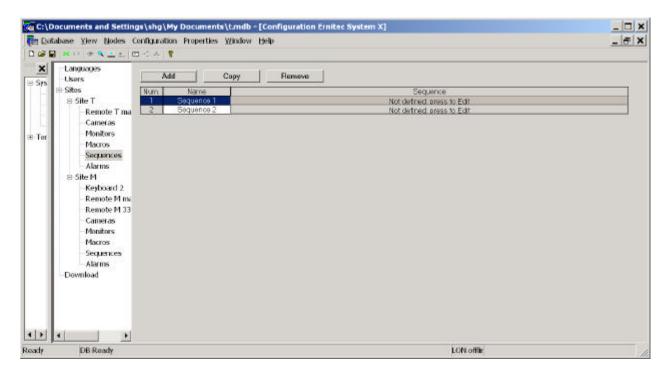

Click on a sequence to modify an existing sequence, or click on *Add* to add a new sequence.

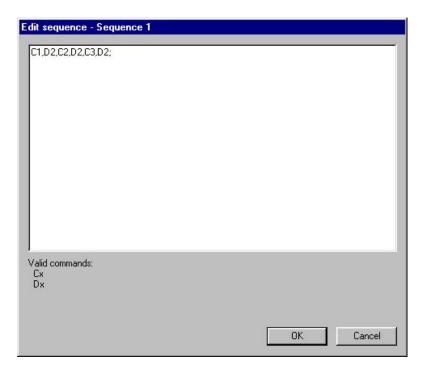

## **Sequence Commands**

The following commands can be used when programming sequences.

Cx: Selects camera 'x'.

Dx: Makes a 'x' seconds delay.

,: Comma, used to separate commands in the sequence.

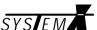

# **Upgrade Ernitec System X (System Plugin)**

An existing version 1.x SYSTEM X installation, needs to be upgraded to version 2.x, in order to use the Remote System feature, and benefit from other new features in version 2.x.

Upgrading the system, can only be done in online mode.

# **Software Updates**

If new software versions are issued by Ernitec A/S, they can be downloaded to the SYSTEM X nodes via the NodeManager *Upgrade Ernitec System X* plugin.

There are two types of software: Neuron software and Host software.

If new software is issued by Ernitec, it might be new Neuron software, new Host software, or both, depending on the type of new features added or bugs corrected.

#### **Neuron Software**

Neuron software is the software that provides the basic functionality for the SYSTEM X units, e.g. handling the network communication. The settings generated by the Neuron software can not be read or changed by the installer/user.

Neuron software consists of two files: \*.xif and \*.nxe. These files are placed in the folder: C:\Program files\ernitec\NodeManager\Software\

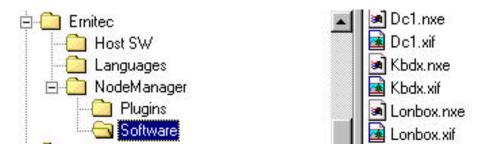

### **Loading Neuron Software**

If not already loaded, load the new Neuron software in to NodeManager, select *Configuration* -> *Add* -> *Template*.

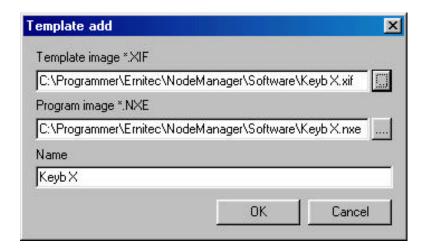

To load the \*.xif file, click the button to the right of the *Template image* line.

The corresponding \*.nxe file (*Program image*) is loaded automatically, when the *Template image* file is selected.

Page 44 2853-00025

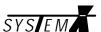

#### **Host Software**

Host software is the application software that provides the user interface, i.e. this is the software that controls all user functions. The settings generated by the Host software can be read and changed by the installer/user.

Host software are files with extension \*.abs or \*.mot. These files are placed in the folder: C:\Program files\Ernitec\Host SW\

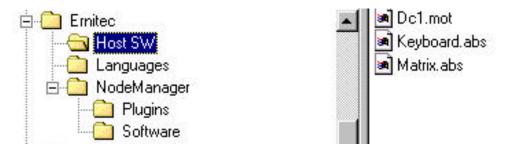

## **Downloading software**

Double-clicking on *Upgrade Ernitec System X*, will open the menu from where Neuron and Host software can be downloaded.

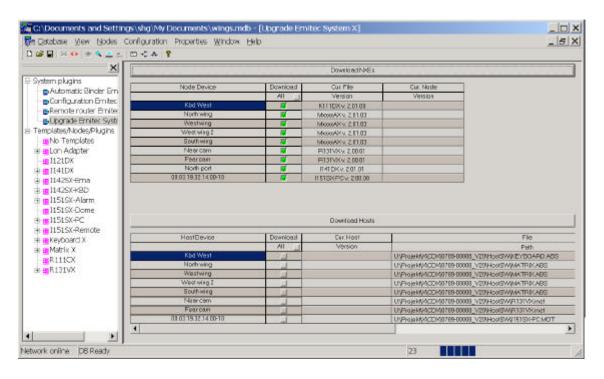

The top table lists the System X units which has Neuron software.

Cur. File Version is the version of the software on the computer.

Cur. Node Version is the version of the software in the node.

Click on the text *Version* (4th column) to read the versions from the SYSTEM X units. NodeManager will read the versions and compare them with the versions on the computer. Units with different version will be marked for download.

Verify that the correct units are marked for download, and click the *Download NXE's* button, to start the download.

**IMPORTANT:** After downloading Neuron software, always run AutoBind (see page 20).

**Units with PlugIn:** After downloading Neuron software, and running AutoBind, open the PlugIns for the specific units and download settings again.

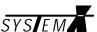

Please note: Pentium II Class computers are too slow for several NXE downloads at the same time. NodeManager will detect the Pentium Class, and display a warning to update only one unit at a time.

The bottom table list all units which has Host software.

File path tells where to find the Host software to download, click on the button and navigate to c:\program files\ernitec\Host SW\ and select the appropriate file. Selecting a wrong file will not harm the unit - but it will of course not work.

Cur. Host Version is the version of the software in the node.

Click on the text *Version* (3rd column) to read the versions from the SYSTEM X units.

Mark the units that needs to be updated with new Host software, and click the *Download Hosts* button.

In case of downloading to many similar units, click the text *Path* (4th column) to open a menu where it is possible to select Host software for more units.

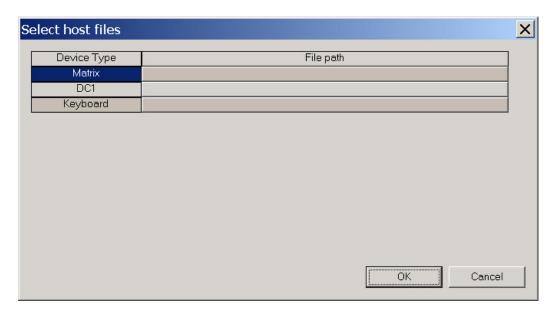

Click OK when done.

Page 46 2853-00025

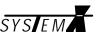

# **Device Plugins**

## **Dome/PTZ Interface (I151SX-DOME PlugIn)**

Each I151SX-DOME interface box connected on the LON Network has its own Plugin, where parameters can be programmed and downloaded.

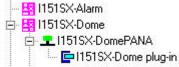

In the Node tree, select the interface box, and double-click on the *I151SX-Dome plug-in* icon, to open the Plugin.

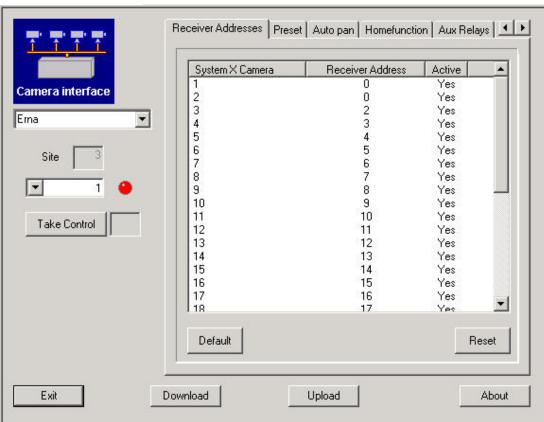

#### **Take Control**

Click the *Take Control* button to take Control of the camera selected in the drop-down menu above.

## **Download**

Click the *Download* button to update the I151SX-DOME with the changes made.

### **Upload**

Click the *Upload* button to read the settings stored in the I151SX-DOME.

Please note that *Preset Tours* and *Home Function*, are not stored in the I151SX - but in the actual Receiver - and can therefore not be uploaded.

#### **About**

Click the *About* button to display the version number of the Plugin.

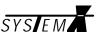

# **Receiver Addresses**

Up to 32 Domes/Telemetry Receivers can be controlled via the I151SX Interface.

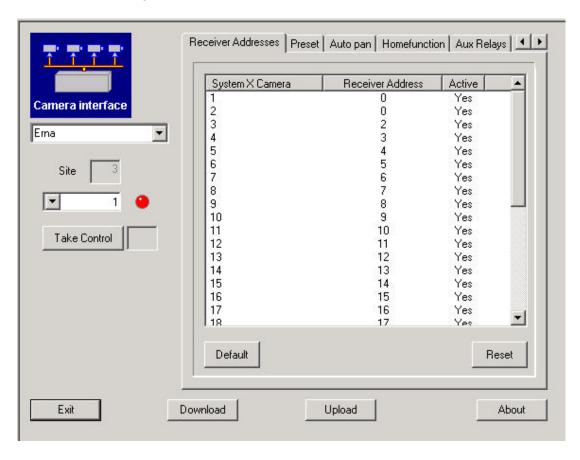

## System X Camera

The camera numbers are equal to the camera inputs defined in the AutoBind Plugin, and used on the SYSTEM X matrix.

Double click on the camera number to open the address setup menu.

## **Receiver Address**

The addresses set in the Domes/Telemetry Receivers.

#### Default

Sets the default Receiver addresses for the listed SYSTEM X cameras.

#### Reset

Resets all addresses to 255, and makes all addresses inactive.

Page 48 2853-00025

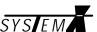

## **Preset**

The number of presets that can be stored, depends on the actual Dome/Receiver used.

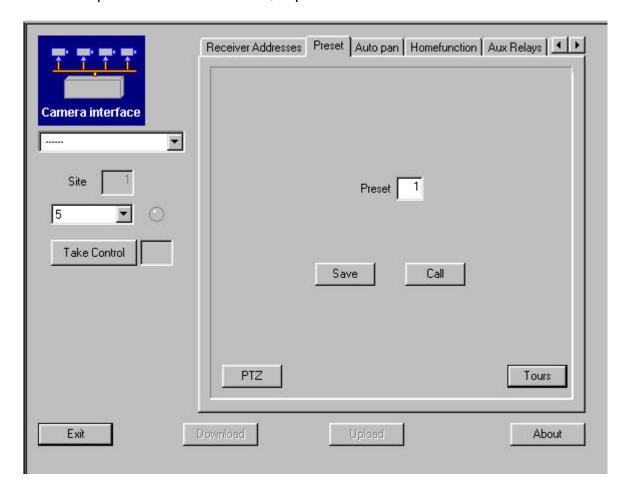

To set presets, click the *PTZ* button to open the PTZ control menu. Move the camera to the required position, key in the number for the preset and click the *Save* button.

To call a preset, key in the preset number and click the *Call* button.

Please note that presets can only be saved/called, when the specific camera has been selected in the drop-down menu, the *Take Control* button has been clicked and the red LED has changed to green.

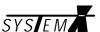

#### **Tours**

Depending on the type of Telemetry Receiver(s) used, preset tours can be programmed and downloaded.

Click the Tours button to program a preset tour for the selected camera...

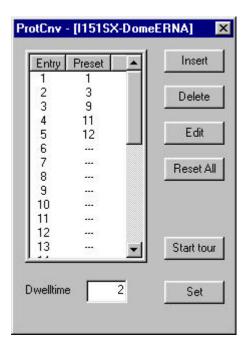

Double-click on an entry number to edit on existing entry, or add a new.

#### Insert

Select an entry number, and click the *Insert* button, to insert a new entry. The selected entry number will be moved down one line (Right double-clicking the entry number, will have the same effect).

#### **Delete**

Select an entry number, and click the *Delete* button, to delete the selected entry.

#### Edit

Select an entry number, and click the *Edit* button, to edit the selected entry (left double-clicking the entry number, will have the same effect).

#### Reset All

Clicking the *Reset All* button, resets all entries to [---] (no entry).

#### Start tour

After having downloaded a preset tour, it can be tested by clicking the *Start tour* button.

#### **Dwell time**

The time (in seconds) the camera stays on a preset, before continuing the tour.

#### Set

Click the Set button, to download the Dwell time to the selected camera.

After having programmed a preset tour, please remember to download it to the selected camera, by clicking the *Download* button.

Page 50 2853-00025

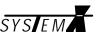

## **Auto Pan**

From this menu one Auto Pan tour can be programmed for the selected camera, if supported.

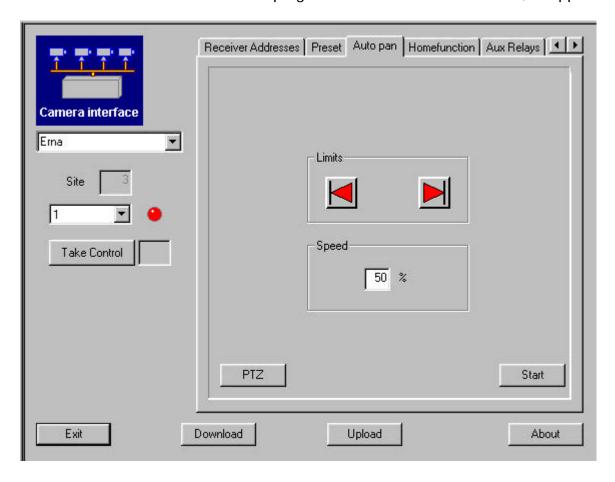

Remember to select the camera from the drop-down menu, and click the *Take Control* button, before setting the Auto Pan limits.

### Limits

Click the *PTZ* button to open the PTZ control window. Move the camera to the left hand limit and click the *Left Limit* button. Move the camera to the right hand limit and click the *Right Limit* button.

## **Speed** (if supported)

Set the speed (in % of maximum) at which the pan should travel between auto pan limits.

#### Start

By clicking the *Start* button, the auto pan tour can be tested.

2853-00025

Page 51

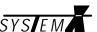

## **Home Function**

A Home Function can be programmed for the selected camera, if supported.

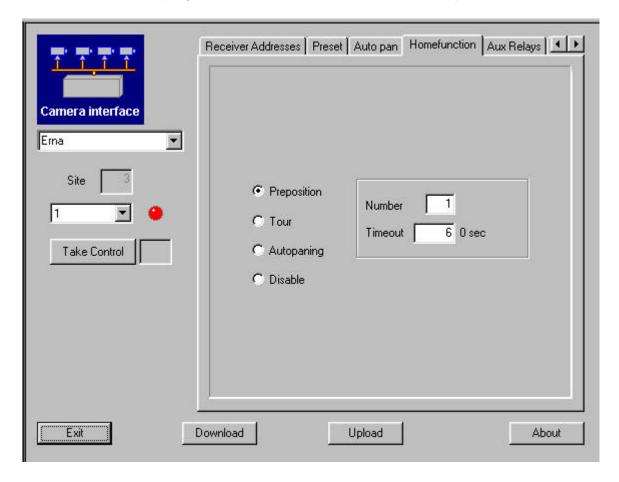

#### **Preset**

Key in the preset number that should be called, together with the inactivity time in seconds.

#### Preset Tour

Key in the preset tour number that should be started, together with the inactivity time in seconds.

#### **Auto Pan**

Start the programmed Auto Pan tour, after the specified inactivity time in seconds.

### **Disable**

Disables the Home Function feature.

**Please Note:** The timeout specified is automatically multiplied with 10, e.g. if 6 is specified, it is actually 60 seconds, as in the example above.

Page 52 2853-00025

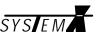

## **AUX Relays**

In this menu, the operation of the AUX relays can be defined.

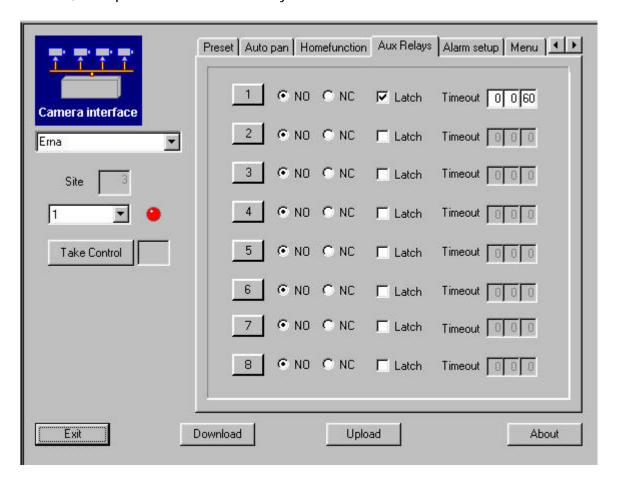

### NO/NC

Define the inactive state of the relay: Normally Open (NO), or Normally Closed (NC).

#### Latch

Define if the relay should be latched (one press to activate, and another press to deactivate), or unlatched (follows the state of the AUX key).

### **Timeout**

Define a timeout period for the relay, if programmed as latched. The time can be defined in hours (H), minutes (M) and seconds (S).

Setting the timeout to 0 (zero) disables the timeout.

2853-00025

Page 53

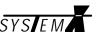

## **Alarm Setup**

Define if alarms should call presets, on the connected cameras with preset features. Alarm handling is programmed in the NodeManager S111SX.

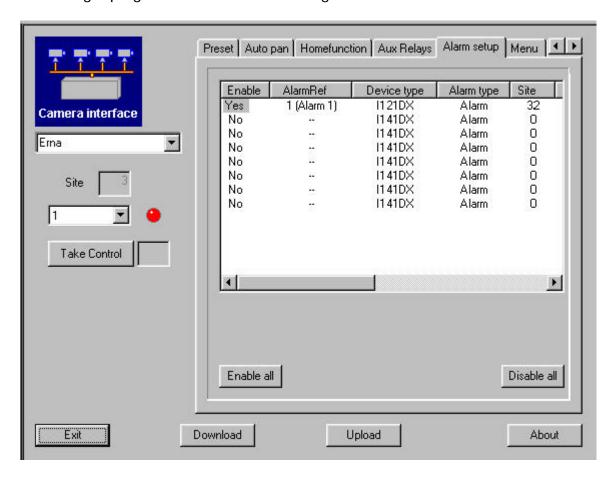

## **Enable**

Double click the Yes/No text, to open the alarm setup menu.

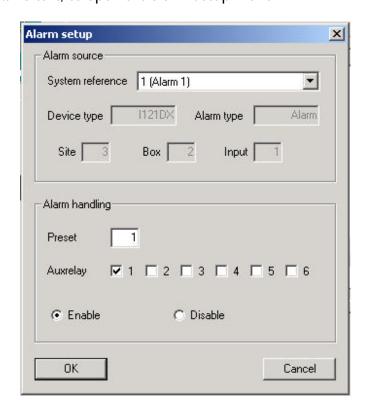

Page 54 2853-00025

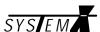

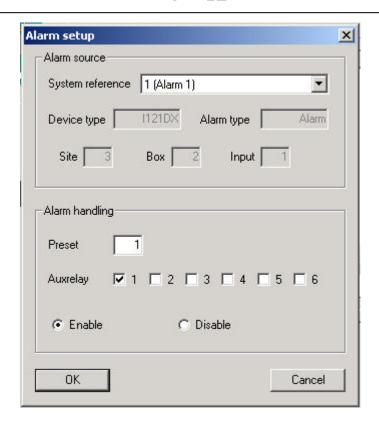

#### **Alarm Source**

### **System reference**

Reference to the global alarm number used in the alarm setup, defined in the Setup PlugIn.

## **Device type (info only)**

Shows the LON unit that the alarm originates from.

## Alarm type (info only)

The type of alarm.

## Box (info only)

Shows the LON Control ID for the alarm device.

### Input (info only)

Shows the alarm input used on the alarm device.

## **Alarm Handling**

#### Preset

Define the preset to call when the alarm is activated.

## **AUX Relay**

Define if an AUX relay should be activated on alarm.

#### Enable/Disable

Enable or disable if the I151SX Interface should react on the alarm, and call a preset on the selected camera.

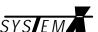

## Menu

Gives access to the Dome/Receiver menu system, if supported.

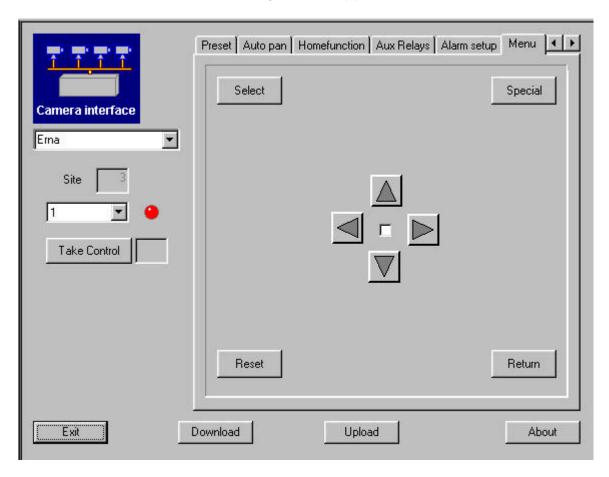

For details on programming the specific Dome/Receiver, please refer to the *I151SX-DOME manual*, and/or the documentation for the Dome/Receiver.

#### Menu

When the menu is selected, the selected Receiver/Dome, will enter programming mode.

#### **Select**

Used as an Enter/Set/Select key in the programming menus.

#### Special

Used if the specific Receiver/Dome requires a special command to enter sub-menus.

#### Reset

Reset all Receiver/Dome settings to factory default (only if supported by the Receiver/Dome).

#### Return

Used to go back one menu page.

## **Arrow Keys**

Used to navigate the programming menus. In some Receiver/Dome menus, right/left arrow keys are used to make selections.

Page 56 2853-00025

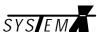

## **DVR Interface (I151SX-DVR PlugIn)**

Each I151SX-DVR interface box connected on the LON Network has its own Plugin, where parameters can be programmed and downloaded.

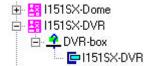

In the Node tree, select the interface box, and double-click on the *I151SX-DVR PlugIn* icon, to open the Plugin.

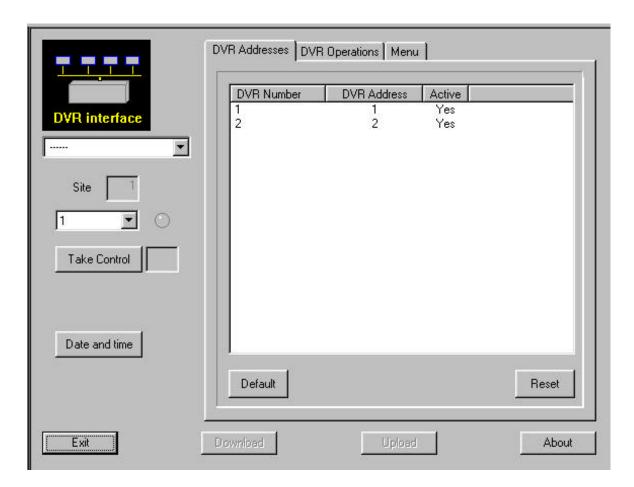

### **Take Control**

Click the *Take Control* button to take Control of the DVR selected in the drop-down menu above.

### **Date and Time**

Set time/date in all connected DVR's.

## **Download**

Click the *Download* button to update the I151SX-DVR with the changes made.

### Upload

Click the *Upload* button to read the settings stored in the I151SX-DVR.

### **About**

Click the *About* button to display the version number of the Plugin.

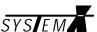

# **DVR Addresses**

Set the addresses for the connected DVR's.

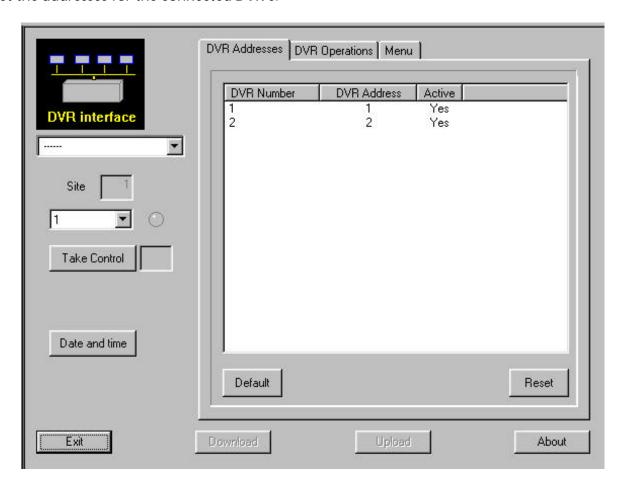

## **DVR Number**

The DVR number defined in the AutoBind Plugin.

Double click on the DVR number to open the address setup menu.

### **Receiver Address**

The addresses set in the DVR's. Must match the addresses programmed in the DVR's.

### **Default**

Sets the default addresses for the listed DVR's.

#### Reset

Resets all addresses to 255, and makes all addresses inactive.

Page 58 2853-00025

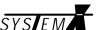

## **DVR Operations**

Basic DVR functions, for verification of correct connections and setup.

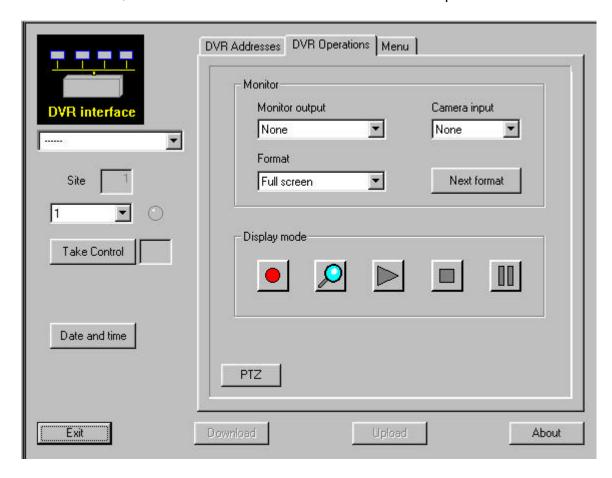

For detailed description of operations, please see the documentation for the DVR.

## **Monitor output**

Select the monitor output on the DVR in control.

## Camera input

Select a camera input on the DVR in control.

#### **Format**

Select split screen format for the main DVR monitor.

### **Next format**

Cycles through all split screen formats.

# **Display mode**

Select between the following operations.

Record

Recording check

Playback mode

Stop recording

Freeze

### PTZ

Digital zoom and pan/tilt.

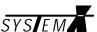

# Menu

Gives access to the DVR menu system. Not all menu functions may be supported.

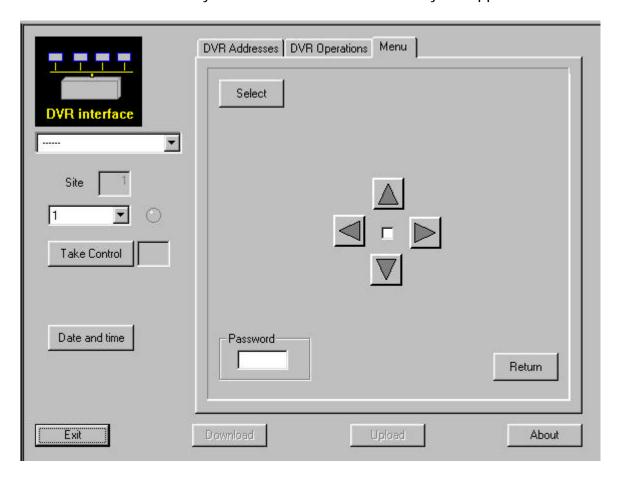

For details on programming the specific DVR, please refer to the documentation for the DVR.

Page 60 2853-00025

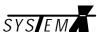

## Serial Alarms (I151SX-ALARM PlugIn)

Each I151SX-ALARM box connected on the LON Network has its own Plugin, where parameters can be programmed and downloaded.

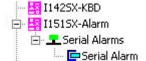

In the Node tree, select the alarm box, and double-click on the *Serial Alarm* icon, to open the Plugin.

## **COM Port**

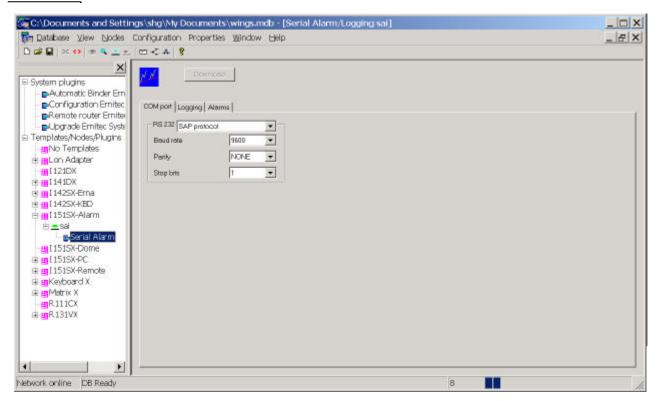

#### **RS232**

Select the alarm protocol used.

Options are:

- v SAP (Serial Alarm Protocol)
- v xSAP (extended Serial Alarm Protocol)
- v IEC (IEC Alarm Protocol

For detailed information, please see the Installation Manual for I151SX-ALARM.

### **Baud rate/Parity/Stop bits**

Select the RS232 data format that corresponds to the format used by the connected alarm equipment

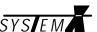

## **Alarms**

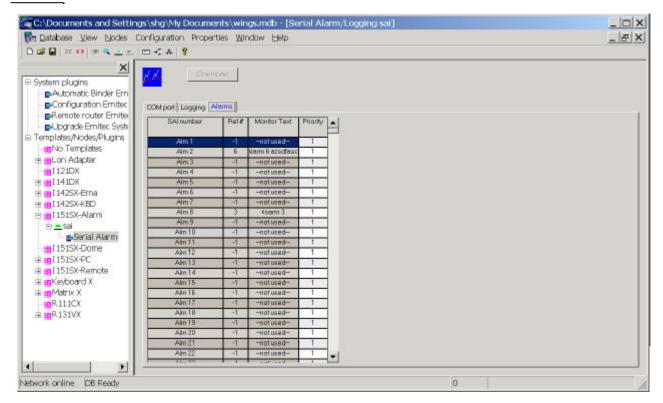

## SAI number (info only)

A list of all available alarm inputs on the I151SX-ALARM.

## Ref # (info only)

Global alarm number, refers to the alarms programmed in the Configuration Plugin -> Alarms

## Monitor text (info only)

The alarm text displayed on the alarm monitor. The text is programmed in the *Configuration Plugin -> Alarms*.

## **Priority**

The priority associated with the alarm. Valid priorities are 1-49, 1 being highest priority.

## **Logging**

For future use.

Page 62 2853-00025

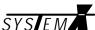

## PTZ Cameras (R111CX PlugIn)

Each R111CX Telemetry Receiver connected on the LON Network has its own Plugin, where parameters can be programmed and downloaded.

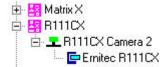

In the Node tree, select the PTZ Camera, and double-click on the *Ernitec R111CX PlugIn* icon, to open the Plugin.

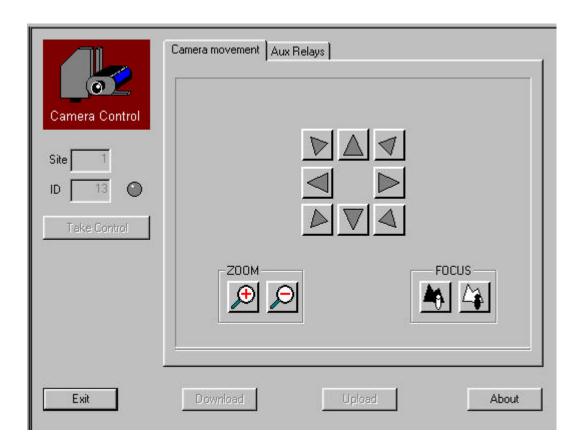

#### **Take Control**

Click the Take Control button to take Control of the R111CX Telemetry Receiver.

#### **Download**

Click the *Download* button to update the R111CX with the changes made.

### **Upload**

Click the *Upload* button to read the settings stored in the R111CX.

#### About

Click the *About* button to display the version number of the R111CX Telemetry Receiver Plugin.

2853-00025

Page 63

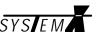

# **AUX Relays**

In this menu, the operation of the AUX relays can be defined.

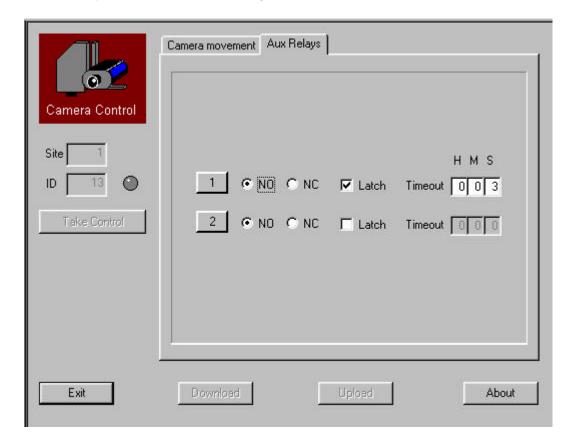

### NO/NC

Define the inactive state of the relay: Normally Open (NO), or Normally Closed (NC).

### Latch

Define if the relay should be latched (one press to activate, and another press to deactivate), or unlatched (follows the state of the AUX key).

#### **Timeout**

Define a timeout period for the relay, if programmed as latched. The time can be defined in hours (H), minutes (M) and seconds (S).

Setting the timeout to 0 (zero) disables the timeout.

Page 64 2853-00025

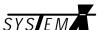

## **Preset PTZ Cameras (R131VX Plugin)**

Each R131VX Telemetry Receiver connected on the LON Network has its own Plugin, where parameters can be programmed and downloaded.

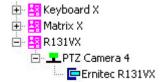

In the Node tree, select the PTZ Camera, and double-click on the *Ernitec R131VX* icon, to open the Plugin.

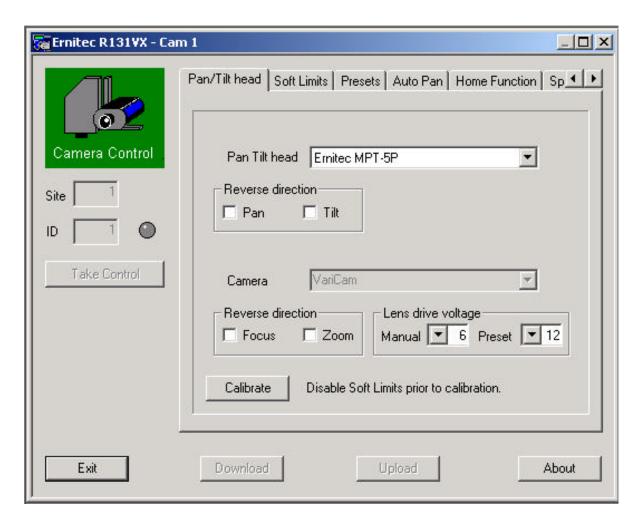

#### **Take Control**

Click the *Take Control* button to take Control of the R131VX Telemetry Receiver.

### **Download**

Click the *Download* button to update the R131VX with the changes made.

## **Upload**

Click the *Upload* button to read the settings stored in the R131VX.

#### **About**

Click the *About* button to display the version number of the R131VX Telemetry Receiver Plugin.

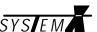

## Pan/Tilt Head

#### Pan/Tilt Head

Select the Pan/tilt head used. Supported heads are:

Ernitec MPT-5P Molynx Mustang PT12 Prince 165 VideMech 555P Conway C2020

Using other types of heads, may cause malfunction, or even damage to the SYSTEM X Telemetry Receiver.

## Reverse direction (Pan/Tilt)

If, for some reason, the Pan/Tilt should operate opposite of normal, the direction of pan and tilt can be reversed. I.e. when the joystick on the SYSTEM X keyboard is pushed towards left, the pan will turn right, and vice versa.

#### Camera

For future use.

### **Reverse direction (Zoom/Focus)**

If, for some reason, the zoom/focus should operate opposite of normal, the direction of travel can be reversed. I.e. when the zooming wide on the SYSTEM X keyboard, the zoom lens will zoom towards tele, and vice versa.

## **Lens Drive Voltage**

Depending on the type of motorized zoom lens used, the Lens Drive Voltage can be set to match the zoom lens. Options are: 6VDC, 9VDC and 12VDC.

The voltage can be set individually for manual operation and for presets, if supported by the zoom lens used.

#### Calibrate

Clicking on the *Calibrate* button, will cause the PTZ camera to start a calibration routine to determine if wiring is made correct, and where mechanical end-stops are set. The calibration routine also improves accuracy on presets and privacy zones.

PLEASE NOTE: The pan/tilt will move to both pan and tilt end-stops, it is therefore very <a href="MPORTANT">MPORTANT</a> that mechanical end-stops are set correct before starting the calibration routine. Otherwise the camera might hit the wall/pole where it is mounted resulting in damage to the wall/pole and/or PTZ Camera.

Page 66 2853-00025

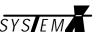

# **Soft Limits**

Soft Limits can be used to set end-stops that differs from the hardware end-stops.

For safety reasons, hardware end-stops should ALWAYS be set, regardless of soft limits being used or not.

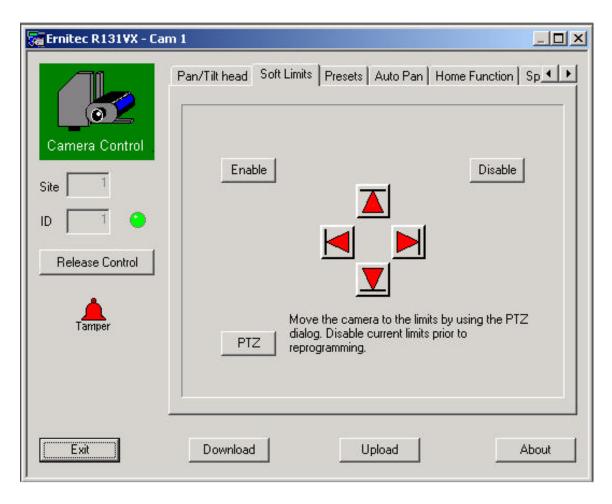

To set Soft Limits, click the *Disable* button and open the PTZ control window, by clicking the *PTZ* button.

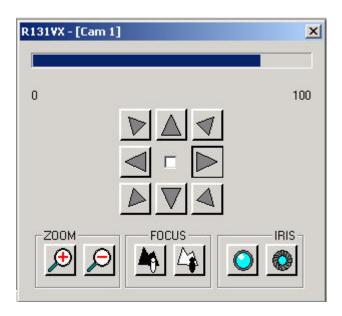

2853-00025

Page 67

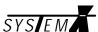

Using the PTZ buttons, move the camera to the four required limits of travel, and click the corresponding *Soft Limit* button at each limit. Once all four limits are saved, click the *Enable* button.

Page 68 2853-00025

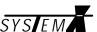

## **Presets**

Up to 128 presets can be stored.

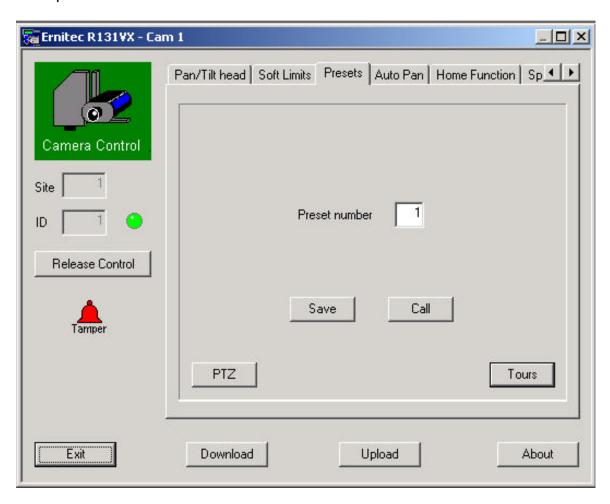

To set presets, click the *PTZ* button to open the PTZ control menu. Move the camera to the required position, key in number for the preset and click the *Save* button.

To call a preset, key in the preset number and click the *Call* button.

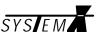

## Tours

For each PTZ camera, up to 4 preset tours - each with 30 entries - can be programmed.

Click the *Tours* button to program the preset tours.

Programmed tours can be tested by selecting the tour in the drop-down panel, and clicking the *Start tour* button.

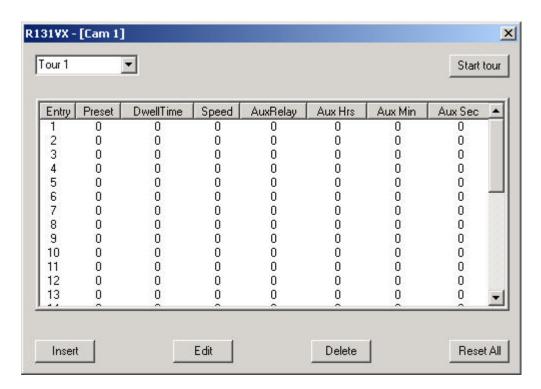

Double-click on an entry number to edit an existing entry, or add a new.

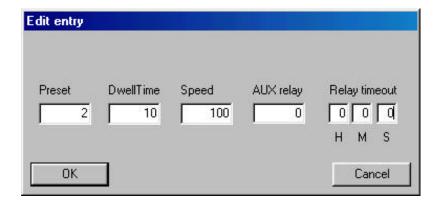

### **Preset**

The preset number to go to.

#### **Dwell Time**

The time - in seconds - the PTZ camera should stay on the preset before continuing the tour.

#### Speed

The speed (in % of maximum) at which the Pan/Tilt should travel to the preset.

## **AUX Relay**

AUX relay to be activated. The AUX relay is activated when the preset is called, and <u>not</u> when the preset is reached.

Page 70 2853-00025

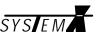

# **Relay Timeout**

Timeout period for the activated AUX relay. Setting no timeout, will keep the AUX relay constantly activated.

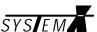

## **Auto Pan**

From this menu one Auto Pan tour can be programmed.

It is also possible to program the Auto Pan tour directly from the SYSTEM X keyboard.

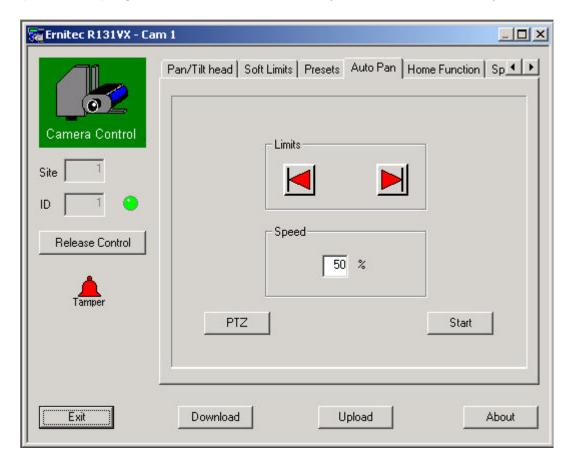

#### Limits

Click the *PTZ* button to open the PTZ control window. Move the camera to the left hand limit and click the *Left Limit* button. Move the camera to the right hand limit and click the *Right Limit* button.

## **Speed**

Set the speed (in % of maximum) at which the pan should travel between the auto pan limits. The speed can also be set directly from the SYSTEM X keyboard.

#### Start

The Auto Pan settings can be tested by clicking the *Start* button.

Page 72 2853-00025

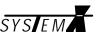

## **Home Function**

A Home Function can be called after a specified time of inactivity. Maximum inactivity (timeout) is 6553 seconds (1hour 49min. 13sec.).

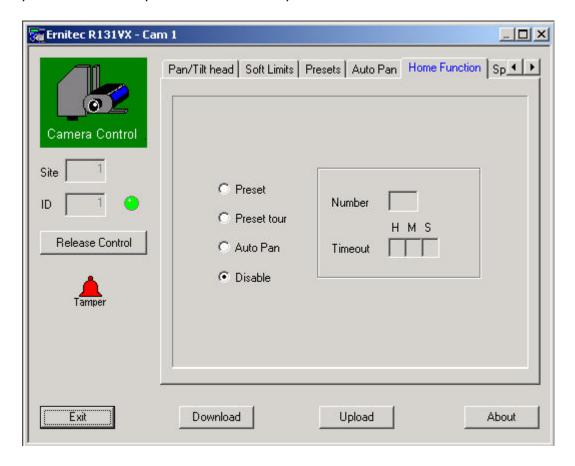

#### **Preset**

Key in the preset number between 1-128 that should be called, together with the inactivity time in seconds.

#### **Preset Tour**

Key in the preset tour number between 1-4 that should be started, together with the inactivity time in seconds.

#### **Auto Pan**

Start the programmed Auto Pan, after the specified inactivity time in seconds.

#### Disable

Disables the Home Function feature.

2853-00025

Page 73

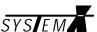

## **Speed**

Sets the fixed pan/tilt speed if the R131VX is controlled from a controller/keyboard without variable speed option.

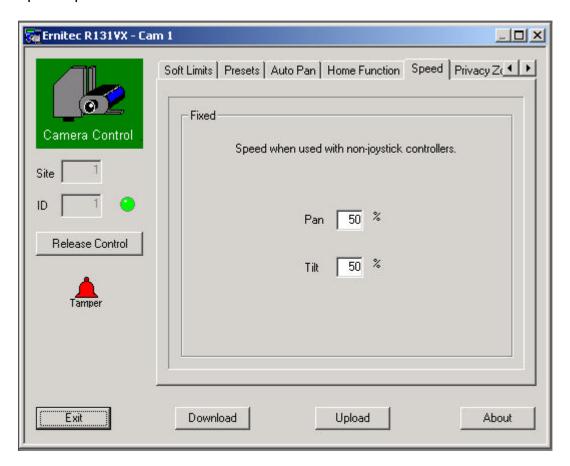

## Pan

Set the fixed Pan speed (in % of maximum).

## Tilt

Set the fixed Tilt speed (in % of maximum).

Page 74 2853-00025

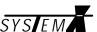

## **Privacy Zones**

Up to 4 Privacy Zones can be defined.

If a PTZ camera enters a Privacy Zone, it will accelerate to maximum pan speed until it has left the Privacy Zone.

When setting the Privacy Zone limits, field of view of the zoom lens used will be taken in to account.

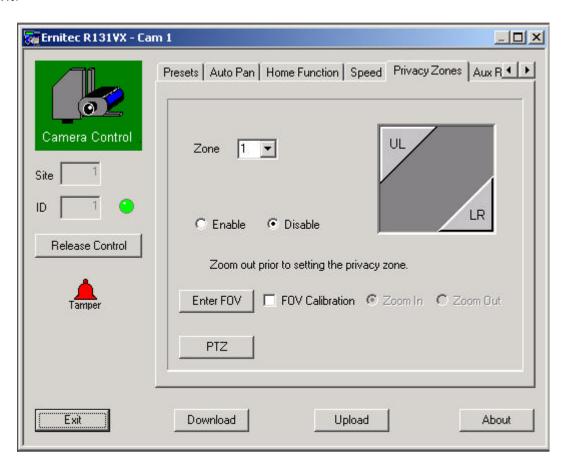

#### Disable/Enable

Prior to defining a new privacy zone, enter the number of the zone (1-4), and select *Disable*.

#### **PTZ**

Click the PTZ button to open the PTZ control menu.

#### Field Of View (FOV) Calibration

The Field Of View (FOV) calibration, is used by the R131VX to 'learn' the zoom limits of the lens used and can improve accuracy of the Privacy Zone.

#### **Enter FOV**

If using an Ernitec Motorized Zoom lens, click the *Enter FOV* button, and select between the most common types available. Please note that the camera format (1/3" or 1/2") has to be selected as well.

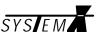

#### **FOV Calibration**

When using a Motorized Zoom Lens not listed, the FOV calibration can be done manually.

Tick the FOV Calibration box, and note that the Zoom In/Zoom Out options becomes active.

- v Select the Zoom Out option.
- v Zoom fully out (wide), and move the camera to the upper left corner of the Privacy Zone.
- v Click the UL (Upper Left) button.
- v Move the camera to the lower right corner of the Privacy Zone.
- v Click the LR (Lower Right) button.
- v Select the Zoom In option.
- v Zoom fully in (tele), and move the camera to the upper left corner of the Privacy Zone.
- v Click the UL (Upper Left) button.
- v Move the camera to the lower right corner of the Privacy Zone.
- v Click the LR (Lower Right) button.

The Field Of View (FOV) has now been set for the Privacy Zone, and will be taken in to account when defining the Privacy Zone.

## **Privacy Zone**

After having defined the Field Of View (FOV), or selected the Ernitec lens used, the Privacy Zone can now be defined.

- v If ticked, un-tick the FOV Calibration box.
- v Zoom fully out (wide).
- v Move the camera to the upper left corner of the Privacy Zone.
- v Click the UL (Upper Left) button.
- v Move the camera to the lower right corner of the Privacy Zone.
- v Click the LR (Lower Right) button.
- v Select Enable.

#### Please note

It is advisable to make the Privacy Zone about 50% larger than the actual privacy area, to ensure that privacy is achieved under all operating conditions.

Page 76 2853-00025

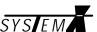

## **AUX Relays**

In this menu, the operation of the AUX relays can be defined.

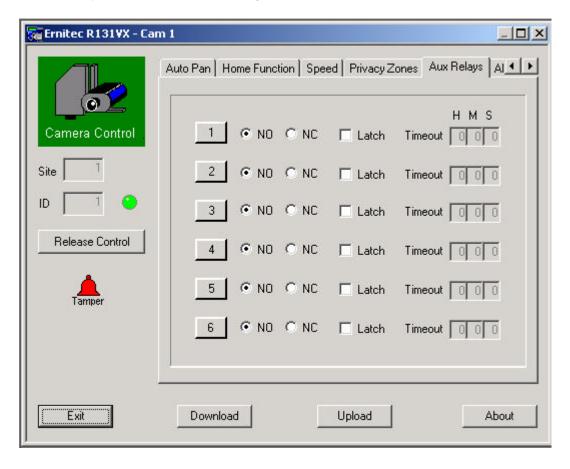

#### NO/NC

Define the inactive state of the relay: Normally Open (NO), or Normally Closed (NC).

#### Latch

Define if the relay should be latched (one press to activate, and another press to deactivate), or unlatched (follows the state of the AUX key).

#### **Timeout**

Define a timeout period for the relay, if programmed as latched. The time can be defined in hours (H), minutes (M) and seconds (S).

Setting the timeout to 0 (zero) disables the timeout.

2853-00025

Page 77

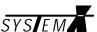

## Alarm setup

Define how alarms, received via the LON Network, should be handled by the R131VX.

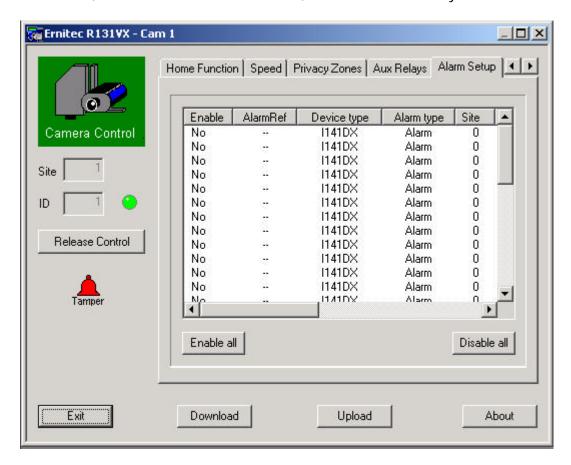

#### **Enable**

Double click the Yes/No text, to open the alarm setup menu.

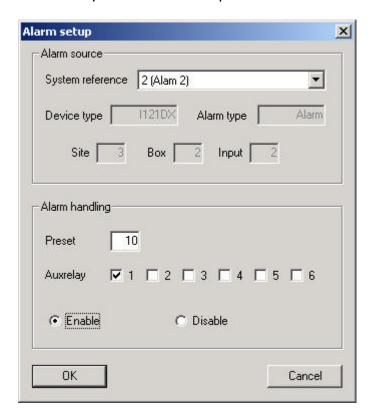

Page 78 2853-00025

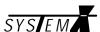

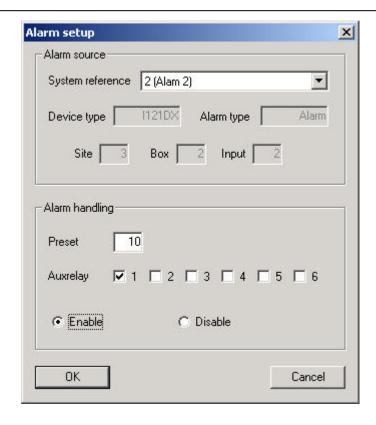

#### **Alarm Source**

## **System reference**

Reference to the global alarm number used in the alarm setup, defined in the Setup PlugIn.

## **Device type (info only)**

Shows the LON unit that the alarm originates from.

## Alarm type (info only)

The type of alarm.

## Box (info only)

Shows the LON Control ID for the alarm device.

## Input (info only)

Shows the alarm input used on the alarm device.

## **Alarm Handling**

#### Preset

Define the preset to call when the alarm is activated.

## **AUX Relay**

Define if an AUX relay should be activated on alarm.

#### **Enable/Disable**

Enable or disable if the R131VX Telemetry Receiver should react on the alarm.

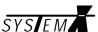

## LON Alarm Box (I141DX Plugin)

Each Alarm Box connected on the Lon Network has its own Plugin, where parameters can be programmed and downloaded.

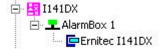

Double-clicking on the *Ernitec I141DX* icon, will open the I141DX Plugin.

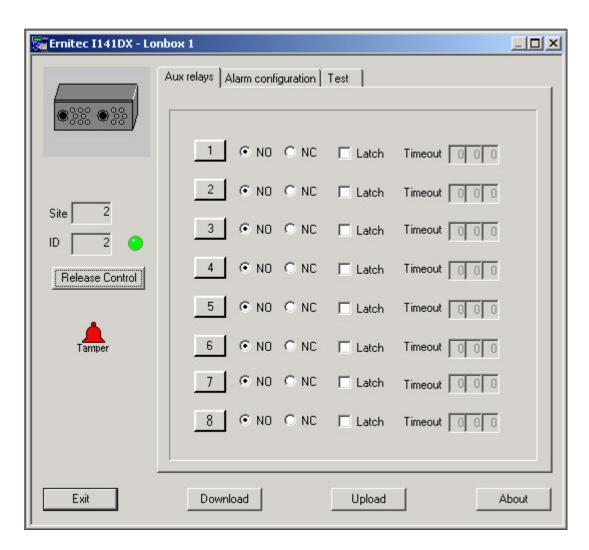

#### **Take Control**

Click the Take Control button to take Control of the I141DX Alarm Box.

#### **Download**

Click the *Download* button to update the I141DX with the changes made.

#### **Upload**

Click the *Upload* button to read the settings stored in the I141DX.

#### **About**

Click the *About* button to display the version number of the I141DX Plugin.

#### Site (info only)

Shows the site, assigned by the autobind plugin

#### ID (info only)

Shows the control ID, assigned by the autobind plugin.

Page 80 2853-00025

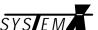

## **AUX Relays**

Define how the 8 AUX relays should operate.

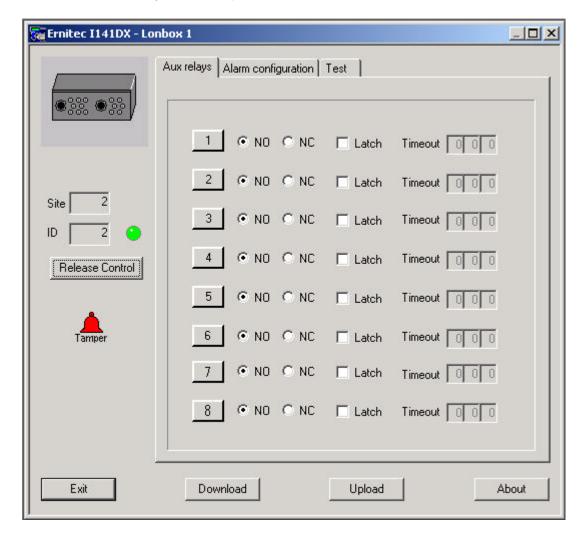

### NO/NC

Select the inactive state of the relay NO (Normally Open) or NC (Normally Closed).

#### Latch

Select if the relay should be latched or unlatched.

## **Timeout**

If the relay is set to *Latch*, a hold time for the relay can be defined. Setting the timeout to 0 (zero) will hold the relay until the operator deactivates it.

2853-00025

Page 81

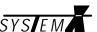

## **Alarm configuration**

Define priority and state of the alarm inputs.

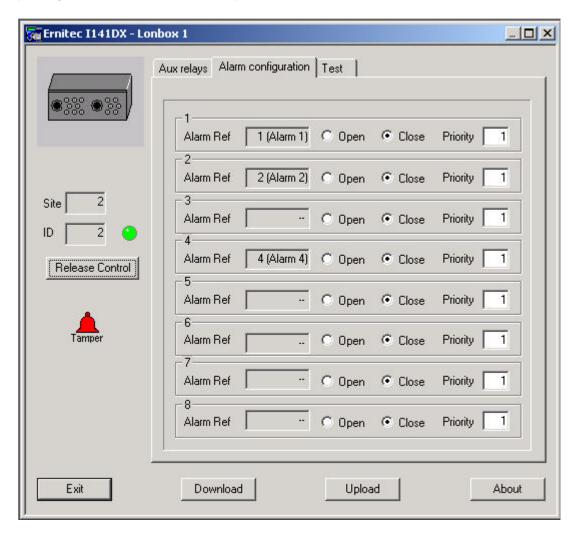

## Alarm Ref (info only)

Displays the reference to the global alarm number used in the alarm setup, defined in the Setup PlugIn.

## Open/Close

Define if the alarm will activate when an alarm contact is closed (Close) or when an alarm contact is opened (Open).

## **Priority**

Set the priority of the alarm input. Valid range is 1-49, one being highest priority.

Page 82 2853-00025

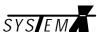

## **I142SX LON-to-ERNA Converter Box (I142SX-ERNA Plugin)**

Each I142SX-ERNA connected on the Lon Network has its own Plugin, where parameters can be programmed and downloaded.

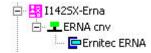

The I142SX Converter Box is used to convert from LON to the ERNA PTZ protocol, enabling SYSTEM X to control SYSTEM 1000M Telemetry Receivers.

Double-clicking on the *Ernitec ERNA* icon, will open the I142SX-ERNA Plugin.

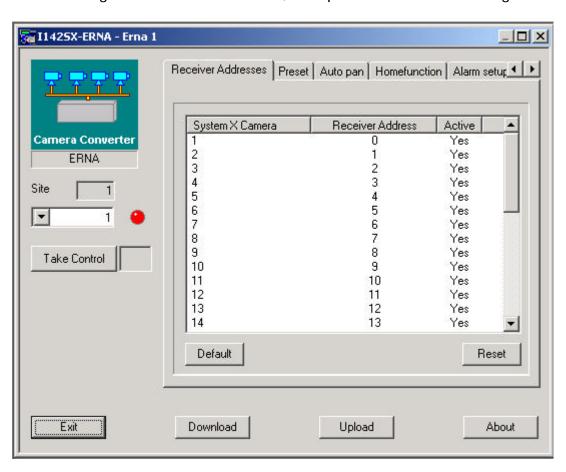

#### **Take Control**

Click the *Take Control* button to take Control of the camera selected in the drop-down menu above.

#### **Download**

Click the *Download* button to update the I142SX with the changes made.

#### **Upload**

Click the *Upload* button to read the settings stored in the I142SX.

Please note that *Preset Tours* and *Home Function*, are not stored in the I142SX - but in the actual Receiver - and can therefore not be uploaded.

#### **About**

Click the *About* button to display the version number of the ErnaCnv Plugin.

2853-00025

Page 83

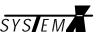

## **Receiver Addresses**

Up to 32 ERNA protocol Telemetry Receivers can be controlled via the I142SX converter.

Supported Telemetry Receivers are: BDR-51X, BDR-55X, BDR-575 and Saturn Dome.

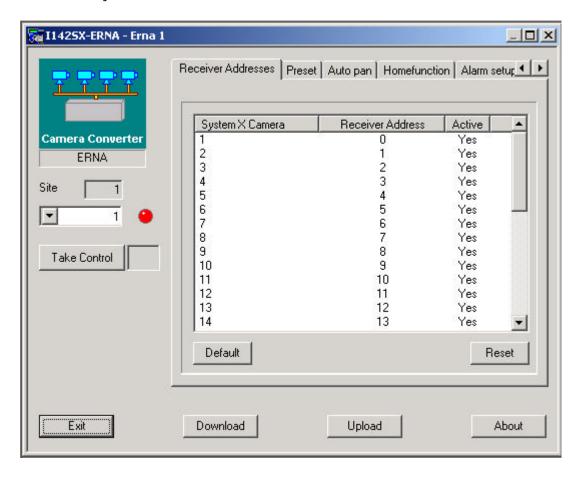

## **System X Camera**

The camera numbers are equal to the camera inputs defined in the AutoBind Plugin, and used on the SYSTEM X matrix.

Double click on the camera number to open the address setup menu.

#### **Receiver Address**

The addresses set in the ERNA Telemetry Receivers.

#### Default

Sets the default Receiver addresses for the listed SYSTEM X cameras.

## Reset

Resets all addresses to 255, and makes all addresses inactive.

Page 84 2853-00025

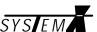

#### **Preset**

The number of presets that can be stored, depends on the actual Telemetry Receiver used.

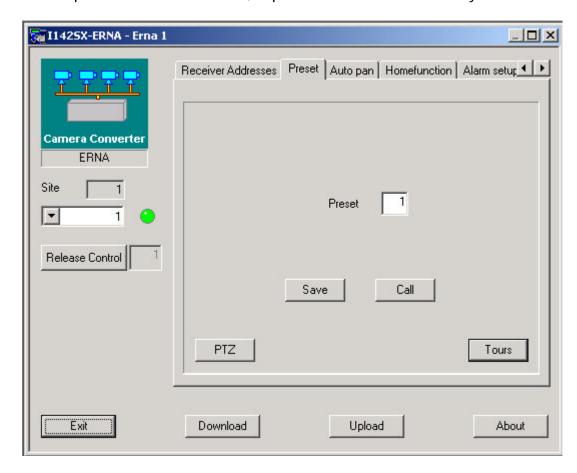

To set presets, click the *PTZ* button to open the PTZ control menu. Move the camera to the required position, key in the number for the preset and click the *Save* button.

To call a preset, key in the preset number and click the *Call* button.

Please note that presets can only be saved/called, when the specific camera has been selected in the drop-down menu, the *Take Control* button has been clicked and the red LED has changed to green.

Page 85

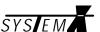

#### **Tours**

Depending on the type of Telemetry Receiver(s) used, preset tours can be programmed and downloaded.

Click the Tours button to program a preset tour for the selected camera...

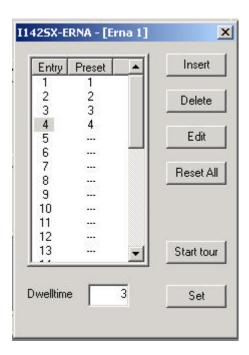

Double-click on an entry number to edit on existing entry, or add a new.

#### Insert

Select an entry number, and click the *Insert* button, to insert a new entry. The selected entry number will be moved down one line (Right double-clicking the entry number, will have the same effect).

#### Delete

Select an entry number, and click the *Delete* button, to delete the selected entry.

#### **Edit**

Select an entry number, and click the *Edit* button, to edit the selected entry (left double-clicking the entry number, will have the same effect).

#### Reset All

Clicking the *Reset All* button, resets all entries to [---] (no entry).

#### Start tour

After having downloaded a preset tour, it can be tested by clicking the *Start tour* button.

#### Dwell time

The time (in seconds) the camera stays on a preset, before continuing the tour.

#### Set

Click the Set button, to download the Dwell time to the selected camera.

After having programmed a preset tour, please remember to download it to the selected camera, by clicking the *Download* button.

Page 86 2853-00025

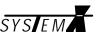

## **Auto Pan**

From this menu one Auto Pan tour can be programmed for the selected camera, if supported.

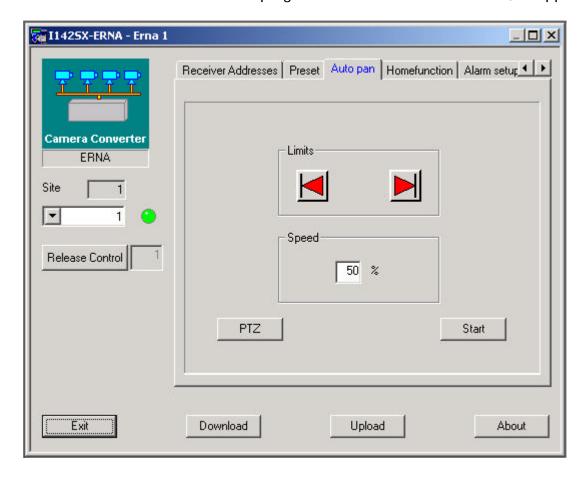

Remember to select the camera from the drop-down menu, and click the *Take Control* button, before setting the Auto Pan limits.

### Limits

Click the *PTZ* button to open the PTZ control window. Move the camera to the left hand limit and click the *Left Limit* button. Move the camera to the right hand limit and click the *Right Limit* button.

## **Speed** (if supported)

Set the speed (in % of maximum) at which the pan should travel between auto pan limits.

#### Start

By clicking the *Start* button, the auto pan tour can be tested.

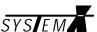

## **Home Function**

A Home Function can be programmed for the selected camera, if supported.

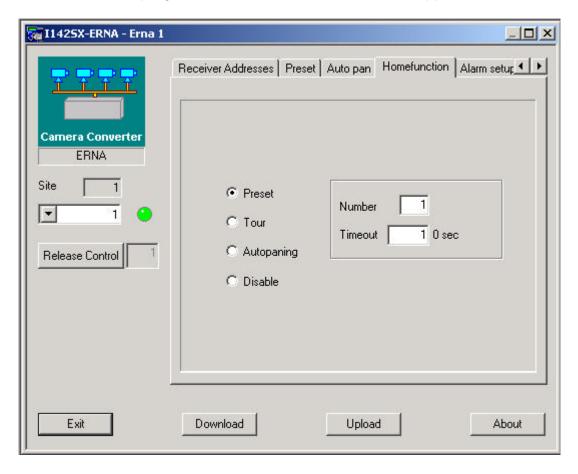

#### **Preset**

Key in the preset number between 1-128 that should be called, together with the inactivity time in seconds.

#### **Preset Tour**

Key in the preset tour number that should be started, together with the inactivity time in seconds.

### **Auto Pan**

Start the programmed Auto Pan tour, after the specified inactivity time in seconds.

#### Disable

Disables the Home Function feature.

**Please Note:** The timeout specified is automatically multiplied with 10, e.g. if 6 is specified, it is actually 60 seconds, as in the example above.

Page 88 2853-00025

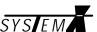

## Alarm Setup

Define if alarms should call presets, on the connected cameras with preset features. Alarm handling is programmed in the NodeManager S111SX.

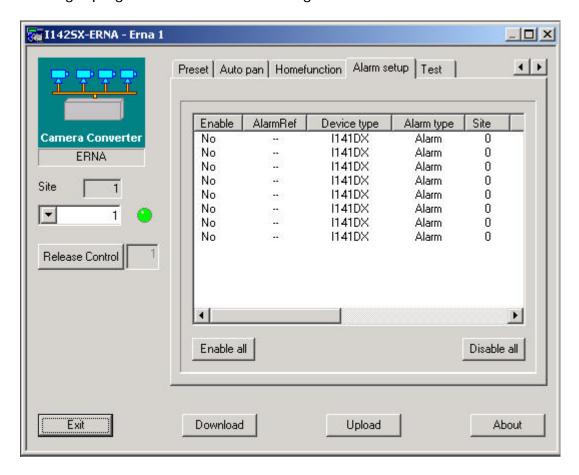

#### **Enable**

Double click the Yes/No text, to open the alarm setup menu.

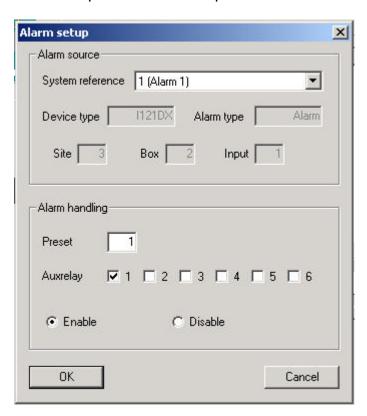

2853-00025

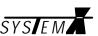

Page 90 2853-00025

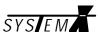

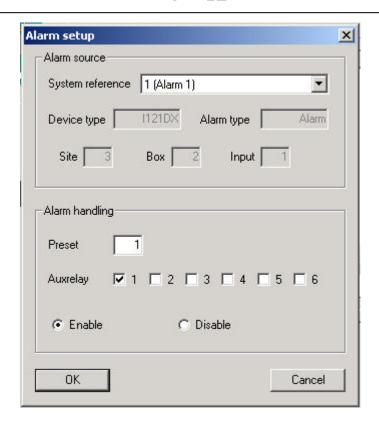

#### **Alarm Source**

#### **System reference**

Reference to the global alarm number used in the alarm setup, defined in the Setup PlugIn.

## **Device type (info only)**

Shows the LON unit that the alarm originates from.

## Alarm type (info only)

The type of alarm.

## Box (info only)

Shows the LON Control ID for the alarm device.

### Input (info only)

Shows the alarm input used on the alarm device.

## **Alarm Handling**

#### Preset

Define the preset to call when the alarm is activated.

## **AUX Relay**

Define if an AUX relay should be activated on alarm.

#### Enable/Disable

Enable or disable if the I142SX converter should react on the alarm, and call a preset on the selected camera.

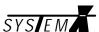

## **I121DX Alarm Rack (I121DX PlugIn)**

Each I121DX Alarm Rack connected on the Lon Network has its own Plugin, where parameters can be programmed and downloaded.

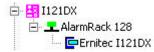

Double-clicking on the *Ernitec I121DX* icon, will open the I121DX Plugin.

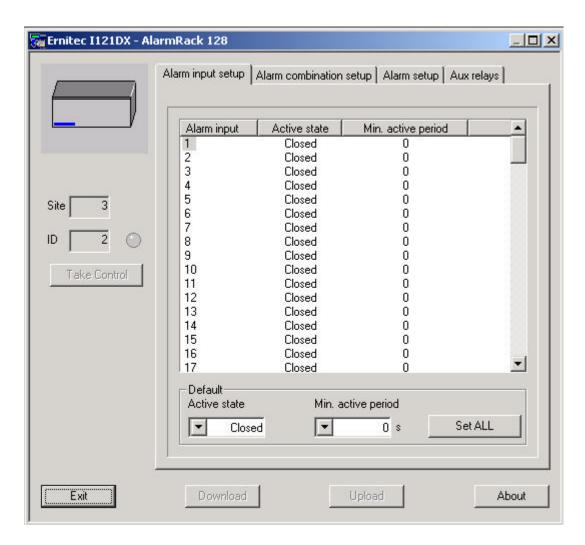

#### **Take Control**

Click the Take Control button to take Control of the I121DX Alarm Box.

#### **Download**

Click the *Download* button to update the I121DX with the changes made.

#### **Upload**

Click the *Upload* button to read the settings stored in the I121DX.

#### **About**

Click the *About* button to display the version number of the I121DX Plugin.

Page 92 2853-00025

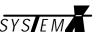

## Alarm Input Setup

Define active state and active period of the alarm inputs.

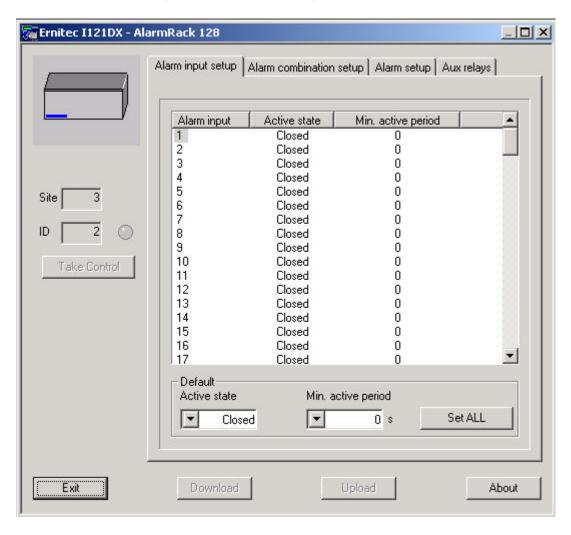

## **Alarm Input**

Double click the alarm input number to open the Alarm Input menu.

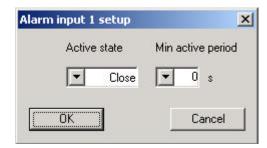

## **Active State**

Select if the alarm should activate when the input is *Open* or *Closed*.

## Min. Active Period

Define if the alarm input should be active for a minimum period, before being recognized by the I121DX as a valid alarm. This can be used to eliminate false alarms caused by bouncing alarm contacts and/or noise pulses.

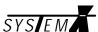

## **Default Active State**

To set all alarm inputs to the same default active state, select *Open* or *Closed*, and click the *Set ALL* key.

## **Default Min. Active Period**

To set all alarm inputs to the same default minimum active period, select the minimum time, and click the *Set ALL* key.

Page 94 2853-00025

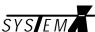

## **Alarm Combination Setup**

Define various alarm conditions that has to be fulfilled, before an alarm is generated.

Up to 32 Alarm Combinations, each with up to 8 Alarm Compositions, can be defined.

Alarm Compositions consists of a number of alarm inputs, which are combined with AND or OR.

AND: All alarm inputs must be active, to generate an alarm.

OR: At least one alarm input must be active, to generate an alarm.

Furthermore, up to 8 *Alarm Compositions* can be combined in the *Alarm Combination* (with AND or OR) before generating an alarm.

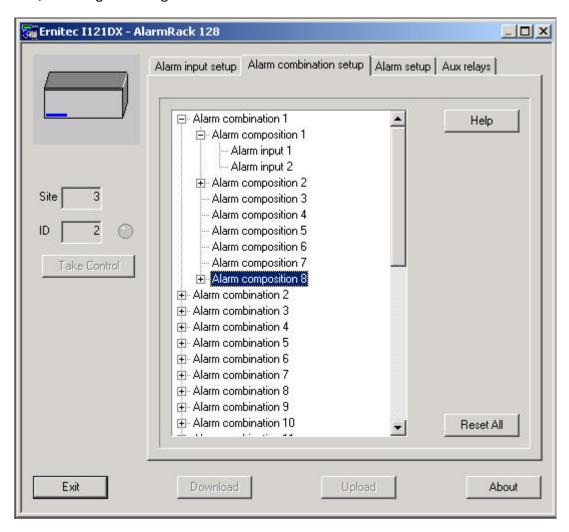

#### Help

Click on the *Help* button, to open a help menu with details on the Alarm Combinations.

#### **Reset All**

Clears all Alarm Combinations made.

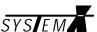

#### **Alarm Combination**

Double click on the Alarm combination 'x' text, to open the Alarm combination set up menu.

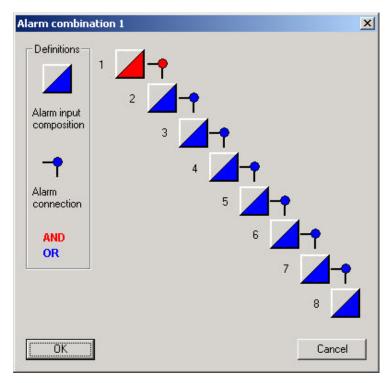

## **Alarm Composition**

Click on one of the Alarm composition boxes

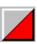

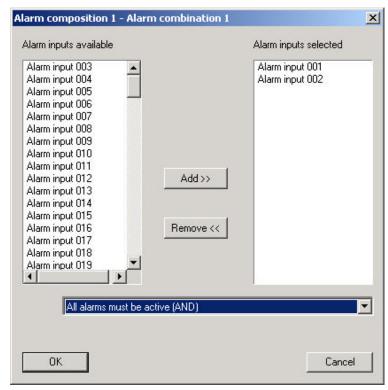

From the list of available alarm inputs, select which inputs should be included in the Alarm Composition.

### AND / OR

Two options are available:

- AND: All alarm inputs in the composition must be active, to generate an alarm.
- OR: At least one alarm input in the composition must be active, to generate an alarm.

Page 96 2853-00025

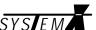

## **Alarm Setup**

Define how the alarms should be generated by the I121DX.

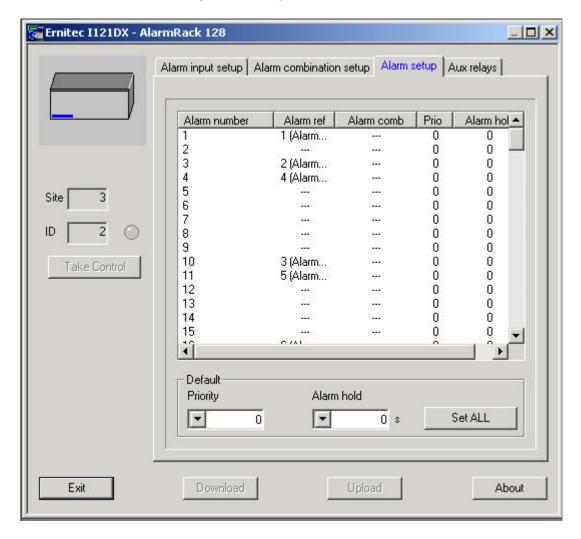

#### **Alarm Number**

The actual alarm number generated by the I121DX alarm rack. Up to 128 alarms are available from each I121DX alarm rack. Double click on the on the alarm number to open the Alarm Setup menu.

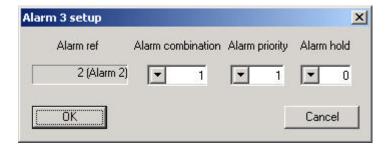

#### Alarm Ref (info only)

Displays the reference to the global alarm number used in the alarm setup, defined in the NodeManager Setup PlugIn.

#### **Alarm Combination**

The Alarm Combination that must be valid, before the alarm is generated. If no Alarm Combination is selected, the alarm is handled as an individual alarm.

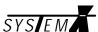

## **Priority**

Set the priority of the alarm . Valid range is 1-49, one being highest priority. Priority 0 disables the alarm.

## Alarm Hold

Specify a time (in seconds) that the alarm should be held active, after the alarm input is deactivated.

Page 98 2853-00025

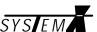

## **AUX Relays**

Define how the 4 AUX relays and 4 open collectors should operate.

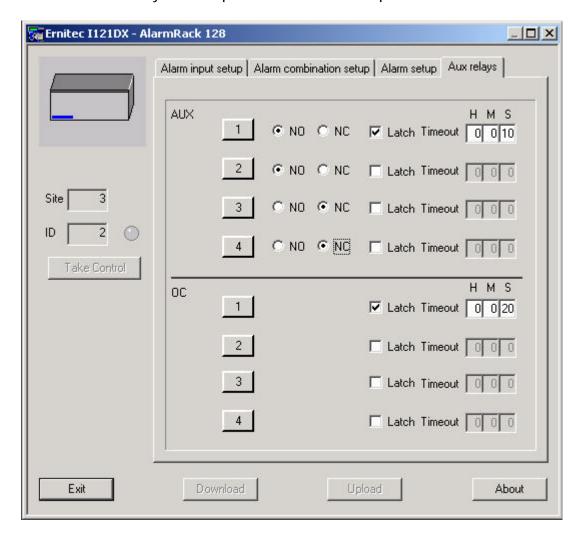

## **AUX NO/NC**

Select the inactive state of the relay NO (Normally Open) or NC (Normally Closed).

#### **AUX Latch**

Select if the relay should be latched or unlatched.

#### **AUX Timeout**

If the relay is set to *Latch*, a hold time for the relay can be defined. Setting the timeout to 0 (zero) will hold the relay until the operator deactivates it.

### **OC Latch**

Select if the open collector output should be latched or unlatched.

#### **OC Timeout**

If the open collector is set to *Latch*, a hold time for the output can be defined. Setting the timeout to 0 (zero) will hold the output until the operator deactivates it.

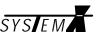

## **Password**

The NodeManager Program can be password protected.

Default password is: **System X** (space between **System** and **X**).

To enter a new password select the menu Configurations password.

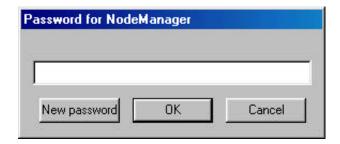

A new password can be defined by clicking *New password*.

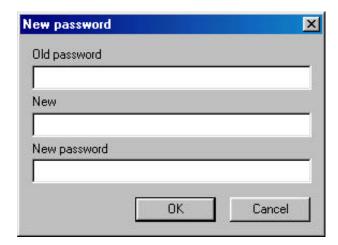

A password must be minimum 5 characters long. The program distinguish between capital and small letters. It is very important to keep a note of the password used.

To disable the password check, define the default password as a new password.

Page 100 2853-00025

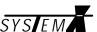

## **Adding Plugins**

When installing NodeManager, all PlugIns are automatically added.

However, Ernitec may release new products, or updates, which requires a new plugin to be added to the NodeManager.

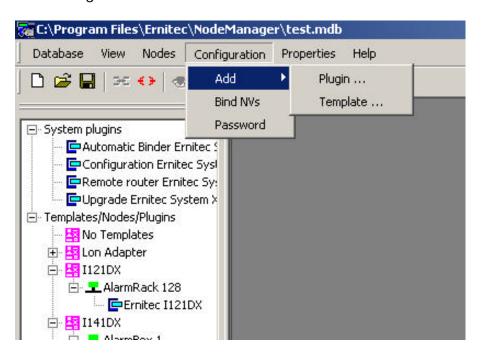

To add a new Plugin, select Configuration -> Add -> Plugin...

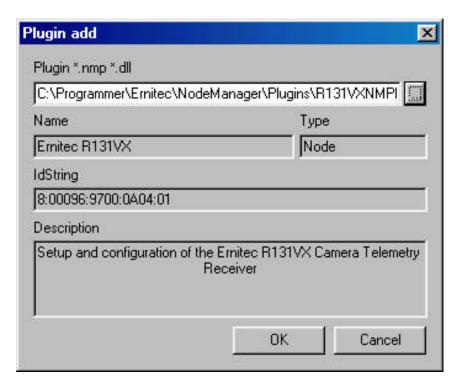

Click the button next to the *Plugin \*.dll line*, and select the *plugin.dll* file, which is placed in the folder: ..\Ernitec\NodeManager\Plugins\

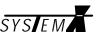

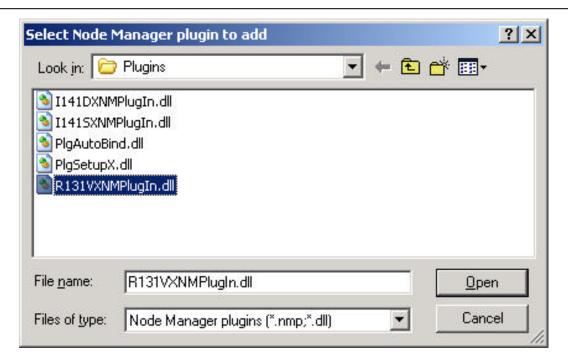

Select the PlugIn.dll file, and click Open.

Page 102 2853-00025

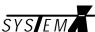

## **Adding Templates**

Templates are basic software (Neuron software), used by all SYSTEM X units.

When installing NodeManager, all Neuron software's are automatically added.

However, Ernitec may release new products, or updates, which requires a new Neuron software to be added to the NodeManager.

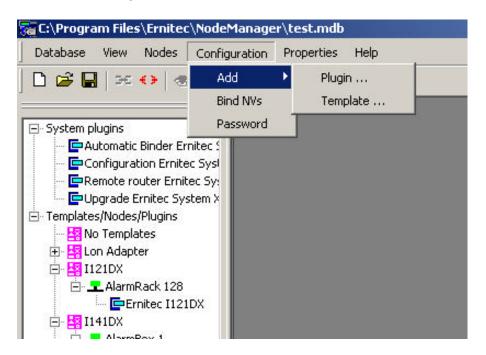

To add the Neuron software, select *Configuration -> Add -> Template...* 

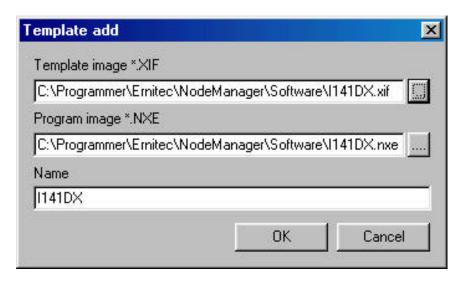

Click the button next to the *Template image \*.XIF* line, and select the *\*.xif* file, which is placed in the folder: ..\Ernitec\NodeManager\Software\

Page 103

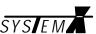

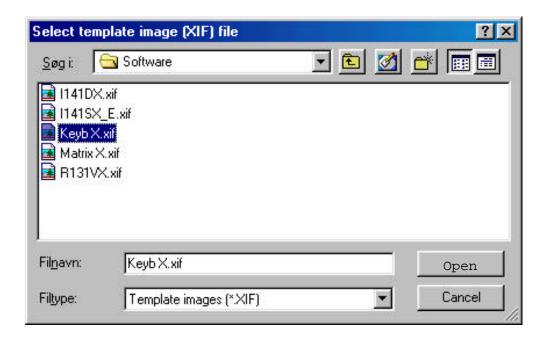

Select the \*.xif file, and click Open.

The *Program image \*.nxe* file is loaded automatically when selecting the *\*.xif* file

It is possible to select several files, by holding down [CTRL] and clicking the files.

**IMPORTANT:** After downloading Neuron software, always run AutoBind (see page 18).

**Units with Plugln:** After downloading Neuron software, and running AutoBind, open the Pluglns for the specific units and download settings again.

Page 104 2853-00025

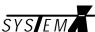

# **Updating NodeManager**

If a new NodeManager is released by Ernitec, the existing NodeManager can easily be updated.

If updating from NodeManager version 1.7, all nodes (with Neuron ID's) can be exported to a file, and imported once NodeManager has bee updated to version 2.1.

In version 1.7 select menu File -> Export

In version 2.1 select menu Database -> Import

This will save to work of having to press all service pins again.

It is always a good idea to Export the Neuron ID's after installation is done, then it is "easy" to get the Neuron ID's in case the Database should be lost.

Insert the new NodeManager CD-ROM in your CD drive. If auto run is enabled, the installation program will start automatically.

Alternatively, select *Start -> Run*, and type *D:\setup* (D, being your CD-ROM drive).

The *Install Shield Wizard* will start, and guide you through the update of NodeManager.

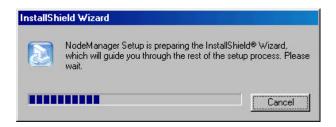

The following menu will appear:

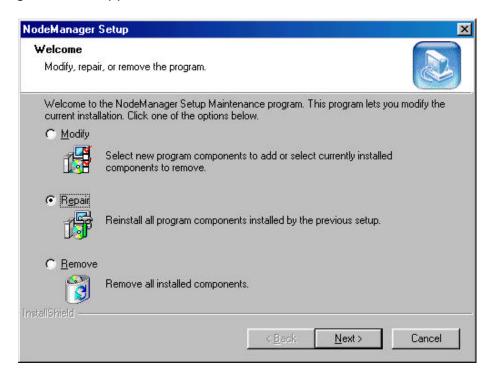

Select Repair, and click Next.

Finish the update following the on-screen instructions.

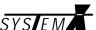

# **Uninstalling NodeManager**

Insert the NodeManager CD-ROM in your CD drive. If auto run is enabled, the installation program will start automatically.

Alternatively, select *Start -> Run*, and type *D:\setup* (D, being your CD-ROM drive).

The Install Shield Wizard will start, and guide you through the uninstallation of NodeManager.

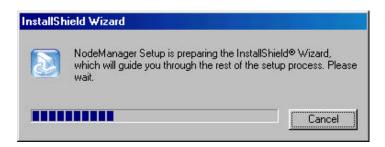

The following menu will appear:

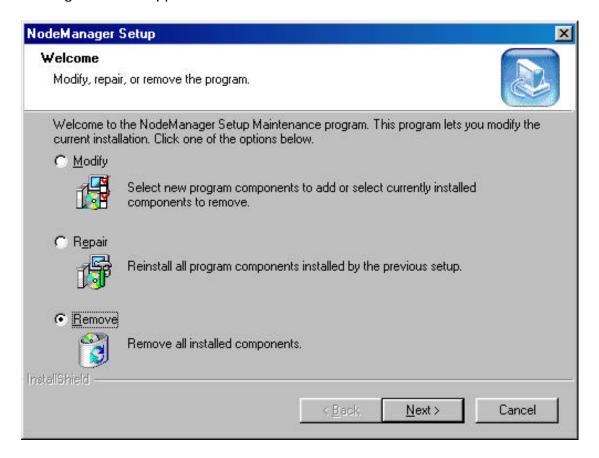

Select Remove, and click Next.

Finish the uninstallation following the on-screen instructions.

Please note that any NodeManager Database(s) already made, will NOT be deleted by the uninstallation.

Page 106 2853-00025

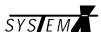

# **Ernitec Offices**

## Ernitec A/S (Headquarters)

Hørkær 24 DK-2730 Herlev

Denmark

Phone: +45 44 50 33 00 Fax: +45 44 50 33 33 ernitec@ernitec.dk www.ernitec.com

## Ernitec GmbH (German Branch Office)

Stormarnring 28 D-22145 Stapelfeld

Germany

Phone: (040) 67 56 25 0 Fax: (040) 67 56 25 25

ernitec@aol.com www.ernitec.com

## **Ernitec UK (UK Branch Office)**

Gerrard House Worthing Road East Preston West Sussex BN16 1AW

England

Phone: 01903 77 27 27 Fax: 01903 77 27 07 sally@ernitec-uk.co.uk www.ernitec.com

## **Ernitec France** (French Branch Office)

N° 29 Parc Club du Millénaire 1025 rue Henry Becquerel F-34036 Montpellier cedex 1

France

Phone: 04 67 15 10 15 Fax: 04 67 64 01 81 ernitec@ernitec.fr
www.ernitec.com

## **Ernitec ME (Middle East Office)**

Hamra - Makdesi Street Younis Center - 5th floor Office no. 503 P.O.Box 113/5721 Beirut

Lebanon

Phone: +961 1 751 796 Fax: +961 1 751 795

malek\_kabrit@ernitecme.com

www.ernitecme.com

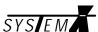

# **Cable Suppliers**

## Belden Wire & Cable (Europe Headquarters)

BWC - The Netherlands Edisonstraat 9, Postbus 9 5928 PG Venlo, 5900 AA

The Netherlands

Phone: +31 77 387 8555 Fax: +31 77 387 8448 sales.info@belden.nl www.belden.com

# **Anixter International Ltd.**

Anixter House 1 York Road UB8 1RN Uxbridge, Middelsex United Kingdom

Phone: +44 1895 81 81 81 Fax: +44 1895 81 81 82

info@anixter.net www.anixter.co.uk

## Coferro A/S

Vesterlundvej 6 2730 Herlev Denmark

Phone: +45 44 84 55 55 Fax: +45 44 84 67 06 <u>coferro@coferro.dk</u> www.coferro.dk

### Waschek Kabel GmbH

Heidenheimerstr. 64 89312 Günzburg

Germany

Phone: +49 8221 90 11 0 Fax: +49 8221 3 20 51 info@waschek.de www.waschek.de

# **Eupen - Cable Division**

Malmedyer Str. 9 4700 Eupen Belgium

Phone: +32 87 597000 Fax: +32 87 597100 info@eupen.com

info@eupen.com www.eupen.com

Page 108 2853-00025

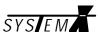

# **Echelon Offices**

### **Echelon Corporation** (Headquaters)

415 Oakmead Parkway Sunnyvale, CA 94085

USA

Phone: +1-408-938-5200 or +1-888-ECHELON (324-3566)

Fax: +1-408-328-3800 lonworks@echelon.com www.echelon.com

## Echelon Asia Pacific Ltd. (Subsidiary)

Rooms 1708-09, 17th Floor Shui On Center 6-8 Harbour Road Wanchai Hong Kong

Phone: +852 2802 3769 Fax: +852 2824 9296 api@echelon.com

## **Echelon China Corp. (Subsidiary)**

Room 2103-2104
Beijing Huabin International Building No. 8

Yong An Dong Li Jian Guo Men Wai

China 100022

Phone: +86 10 8528 8741 Fax: +86 10 8528 8740 lonworks@echelon.com.cn www.echelon.com.cn

## **Echelon Europe Ltd. (Subsidiary)**

16 The Courtyards Hatters Lane Watford Hertfordshire WD1 8YH United Kingdom

Phone: +44 (0)1923 43 01 00

Phone: +44 (0) 1923 43 02 00 (technical support)

Fax: +44 (0)1923 43 03 00 lonworks@echelon.co.uk (sales) lonsupport@echelon.co.uk (support)

## Echelon France, S.A.R.L. (Subsidiary)

Bat Venus, 2 Parc Club Ariane Rue Helene Boucher 78284 Guyancourt France

Phone: +33 1 30 48 9700 Fax: +33 1 30 57 5320 jean@echelon.co.uk

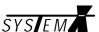

## **Echelon GmbH (Subsidiary)**

Hermann-Oberth-Strasse 17 D-85640 Putzbrunn Germany

Phone: +49 89 456971 0 Fax: +49 89 456971 71 hhertel@echelon.de

lonworks@echelon.de (information)

## **Echelon Italy**

Largo Richini 6 20122 Milano

Italy

Phone: +39 2 58215 235

Phone: +39 2 58215 237 (alternate)

Fax: +39 2 58215 760 davide@echelon.co.uk

## Echelon Japan, K.K. (Subsidiary)

Yoyogi Yoshino Bldg., 2F, 1-58-5 Yoyogi, Shibuya-ku Tokyo 151-0053

Japan

Phone: +81 3 3320 1288 Fax: +81 3 3320 1278 lonworks@echelon.co.jp www.echelon.co.jp

## **Echelon BV (Subsidiary)**

Printerweg 3 3821 AP Amersfoort The Netherlands

Phone: +31 33 450 4070 Fax: +31 33 450 4079 netherlands@echelon.co.uk

#### **Echelon Korea**

#201, 27F Korea World Trade Center 159, Samsung-dong, Kangnam.Ku 135-729 Seoul Korea

Phone: +82 2 551 2783 Fax: +82 2 551 2710 info@echelon.co.kr

http://www.echelon.co.kr

Page 110 2853-00025

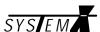

Australia

# **Echelon Worldwide Distributors**

## **Argentina**

ELKO S.R.L.

Av. Belgrano 1661 1093 Buenos Aires

Argentina

Contact: Mr. Hector Musarra Phone: +54 1 476 1101 Fax: +54 1 325 8819

## <u>Australia</u>

## Arrow Australia Electronics Pty. Ltd.

Level 5,4 Belmore Street 9-10 Bastow Place Burwood, NSW 2134 9-10 Bastow Place Mulgrave, VIC 3170

Australia

 Contact: Mr. Ian Mackereth
 Contact: Stephen Tang

 Phone: +61 2 745 1400
 Phone: +61 3 9574 9300

 Fax: +61 2 745 1401
 Fax: +61 3 9574 9773

 Web: www.veltek.com.au
 Web: www.veltek.com.au

## **Belgium**

#### **EBV Elektronik**

Excelsior Laan 35 1930 Zaventem

Belgium

Contact: Mr. Rudi van Parijs Phone: +32 2 720 0010 Fax: +32 272 081 51

### **China**

# **Beijing VATON**

Friendship Hotel, Bldg 5, Rm 50330 Beijing 100873

P.R. China

Contact: Mr. Jiangning Sheng Phone: +86 10 6849 8440 FAX: +86 10 6849 8723 http://www.vaton.com.cn

## Chong Qing Chuanyi Building Automation Co. Ltd.

9/F, Chuanyi Building Bei Bei District, Chongqing City Sichuan Province

P.R.China

Contact: Ms. Li Xia Fax: +86 23 68865340

#### Harbin S&T Network Technology Co.,

Ltd. 22/F Press Plaza

399 Youyi Road, Daoli District Harbin, Heilongjiang 150010

P.R. China

Contact: Mr. Zhijie Zhao Phone: +86 451 4890 998 Fax: +86 451 4890 997

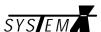

# Hong Kong Smartech Control Systems Ltd.

Suite 1206, 12/F., Kodak House Two 39 Healthy Street East

North Point, Hong Kong Contact: Ms. Anna Law Phone +852 2516 5080 Fax +852 2516 5015

#### Shanghai Colleges and Universities Instrument and Equipment Co., Ltd.

100 Guilin Road Shanghai 200234

P.R. China

Contact: Mr. Limin Zhao Phone: +86 21 6432 3365 Fax: +86 21 6432 1584

#### VSTAR Communication and Control Technology Co., Ltd.

Guangdong Pumped Storage Tower, Suite 1006 32 East Longkou Road, Tianhe District Guangzhou, Guangdong 510630

P.R. China

Contact: Mr. George Liu

Phone: +86 20 8751 8168 x 81006

Fax: +86 20 8754 7385

#### Xi'an Intellicom Technology Ltd.

EF 13/F, Tower B, Torch Bldg., Development Zone for Hi-Tech Industry

Xi'an, Shaanxi 710075

P.R. China

Contact: Mr. Hui Cai Phone: +86 29 821 1982 Fax: +86 29 822 3724

# **Denmark**

#### **EBV Denmark**

DK-2860 Søborg (København)

Rosenkaeret 11 C

Denmark

Contact: Ole Bugtrup Phone: +45 (0) 39 69 05 11 Fax: +45 (0) 39 69 05 04 Web: http://www.ebv.com

### **Eastern Europe**

#### **EBV Eastern Europe**

Diefenbachgasse 35/1 A-1150 Wien

Austria

Contact: Slobodan Puljarevic Phone: + 43 1 89 152 16 Fax: +43 1 89 152 20 Web: http://www.ebv.com

Page 112 2853-00025

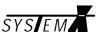

## **Finland**

#### **EBV Finland**

Pihatörmä 1A FIN-02240 Espoo

Finland

Contact: Timo Juvonen

Phone: +358 (0) 9 2705 2790 Fax: +358 (0) 9 2709 5498 Web: http://www.ebv.com

#### **EBV Finland**

Nahkatehtaankatu1 FIN-90100 Oulu

Finland

Contact: <u>Lasse Laitinen</u> Phone: +358 (0) 8 5624910 Fax: +358 (0) 8 5624915 Web: <u>http://www.ebv.com</u>

#### **France**

#### **EBV France**

F-92184 Antony Cedex 3, rue de la Renaissance

France

Contact: Philippe Bendet
Phone: +33 (0)1 40 96 30 19
Fax: +33 (0)1 46 66 50 41
Web: http://www.ebv.com

## **Germany**

#### **EBV Elektronik**

Ammerthalstraße 28

D-85551 Kirchheim-Heimstetten

Germany

Contact: Mr. Franz Wiedemann

Phone: +49 89 991 14 0 Fax: +49 89 991 14 424 Web: <u>http://www.ebv.com</u>

#### India

#### **Advanced Micronic Devices**

No. 101, 15th Cross 2nd Block, Jayanagar Bangalore 560 011

India

Contact: Mr. K. Vijaya Raghavan

Phone: +91 80 656 5610 or +91 80 656 5611

Fax: +91 80 656 6249

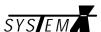

## <u>Italy</u>

#### **EBV Italy**

F-92184 Antony Cedex 3, rue de la Renaissance

France

Contact: Philippe Bendet
Phone: +33 (0)1 40 96 30 19
Fax: +33 (0)1 46 66 50 41
Web: http://www.ebv.com

## <u>Japan</u>

#### MACNICA, Inc.

Hakusan High-tech Park, 1-22-2 Hakusan

Midori-ku, Yokohama-city

226-8505 Japan

Contact: Product Marketing Dept. 1 Haruki Watanabe or Yasuhito Kojima

Phone: +81 45 939 6116 Fax: +81 45 939 6117

Web: <a href="http://www.macnica.co.jp">http://www.macnica.co.jp</a>

#### MIDORIYA ELECTRIC CO., LTD.

Syuzui Building, 2-7-19 Kyobasi

Chuo-ku, Tokyo 104-8307 Japan

Contact: Takuya Hitomi Phone: +81 3 3561 3871 Fax: +81 3 3561 7914

Web: <a href="http://www.midoriya.co.jp/lonworks/shige.html">http://www.midoriya.co.jp/lonworks/shige.html</a>

#### WADA ELECTRIC CO., LTD.

3-1-11 Ohiraki, Fukushima-Ku

Osaka-City, Osaka 553-0007 Japan Contact: Hideki Nakao Phone: +81 6 6462 1134 Fax: +81 6 6462 9901

Web: <a href="http://www.wada-elec.co.jp">http://www.wada-elec.co.jp</a>

#### TOSHIBA INFORMATION SYSTEMS CORP.

Kawasaki Nisshincho Building 7-1 Nisshincho, Kawasaki-ku Kawasaki City, Kanagawa

210-8540 Japan

Contact: Makoto Oguma Phone: +81 44 200 5428 Fax: +81 44 200 5970

Web: <a href="http://www.tjsys.co.jp">http://www.tjsys.co.jp</a>
e-mail: <a href="lonworks@tjsys.co.jp">lonworks@tjsys.co.jp</a>

Page 114 2853-00025

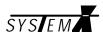

# **Korea**

Mat Co., Ltd.

#864-3, Kwanyang-Dong Dongand-Ku Anyang-Si Kyunggi-Do, Korea 431-060 Phone: +82 343 22 6223

Fax: +82 343 22 6226

## **Malaysia**

### Bluefin Technologies Sdn. Bhd.

No. 38 Ground Floor Jalan Dewan Sultan Sulaiman1 50300 Kuala Lumpur

Malaysia

Contact Person: Mr. Andrew Wong Yee Kong

Fax: +60 3 2693 5189 Tel: +60 3 2692 8505

## The Netherlands

#### **EBV Elektronik**

Planetenbaan 116 NL-3606AK Maarssenbroek The Netherlands

Contact: <u>Johan Evers</u> Phone: +31 346 583027 Fax: +31 346 583025

Web: http://www.ebv.com

### **Norway**

#### **EBV Norway**

N - 0612 Oslo P.B. 101, Manglerud

Norway

Contact: Vidar Lillehagen Phone: +47 22671780 Fax: +47 22671789

## <u>Singapore</u>

#### GEIC

(General Electronics & Instrumentation Corp. Pte Ltd) Systems Division Blk 1008

Toa Payoh North

#04-08 Singapore 318996 Contact: Mr. Goh Eng Huay Phone: +65 354 8670

Fax: +65 353 2261

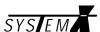

# **Slovakia**

#### **EBV Slovakia**

CZ - 180 00 Praha 8 V Holesovickach 29

Slovakia

Contact: Peter Mariassy

Phone: +420 (0) 2 900 22 101/2 Fax: +420 (0) 2 688 90 78 Web: http://www.ebv.com

## <u>Spain</u>

#### **EBV Spain**

E-28760 Tres Cantos Madrid Ronda de Poniente, 4. Ala Derecha. Centro Empresarial Euronova 1a planta. Oficina A.

Spain

Contact: Antonio Fernandez Phone: +34 (9) 1 804 32 56 Fax: +34 (9) 1 804 41 03 Web: http://www.ebv.com

## South Africa

#### **Inala Identification & Control**

Inala House 127 - 15th Road Randjespark Midrand, 1685 South Africa

Contact: <u>Stef du Plessis</u> Phone +27 11 254 8424 Fax +27 11 254 8333

## **Sweden**

## **EBV Elektronik**

Sjöängsvägen 17 S-192 72 Sollentuna

Sweden

Contact: Mr. Ulf Meition
Phone: +46 8 59 47 02 30
Fax: +46 8 59 47 02 31
Web: http://www.ebv.com

## **Switzerland**

## **EBV Elektronik**

Bernstrasse 394 Dietikon 8953 Switzerland

Contact: Mr. Fritz Kurt Phone: +41 1 745 61 61 Fax: +41 1 745 61 00

Page 116 2853-00025

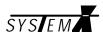

### **Taiwan**

## **AExcel Technology**

9F-1, No. 79, Sec. 1, Hsin Tai Wu Road,

Hsi-Chih Taipei, Taiwan Contact: Roger Tseng Phone: +886 2 2698 9301 Fax: +886 2 2698 1798

#### Wei Keng Industrial Co., Ltd.

2F 34, Sec 1, Huan Shan Road

Nei Hu, Taipei 114,

Taiwan

Contact: Mr. Mingsong Su Phone: +886 2 2659 0202 Fax: +886 2 2658 0959

## **Turkey**

#### **EBV**

Bayar Cad. Gulbahar Sok. No. 17 Perdernsac Plaza D. 131-132 Kozyatagi, 81090 / Istanbul

Turkey

Sales: Kamil Pakkan & Didern Suer Tech Support: <u>Sefik Sahingoz</u>

Phone: +90 216 463 1352 / +90 216 463 1353

Fax: +90 216 463 1355 Web: http://www.ebv.com

## **United Kingdom**

#### **EBV Elektronik UK**

12 The Interface Business Park Bricknoll Lane, Wooton Bassett Wiltshire SN4 8SY United Kingdom

Contact: Paul Robinson

Phone: +44 1793 849 933 (direct 01793 859 511)

Fax: +44 1793 859 555 Web: <a href="http://www.ebv.com">http://www.ebv.com</a>

### **United States**

### **Engenuity Systems Inc.**

1600 W. Chandler Blvd

Suite 250

Chandler, AZ 85224 Contact: <u>Jodi Jones</u>

Phone: (480) 782-5600 or (800) 375-3363

Fax: 480-782-5601

Web: <a href="http://www.engenuity.com">http://www.engenuity.com</a>

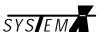

| Node No. | Node Type | Description |
|----------|-----------|-------------|
|          |           |             |
|          |           |             |
|          |           |             |
|          |           |             |
|          |           |             |
|          |           |             |
|          |           |             |
|          |           |             |
|          |           |             |
|          |           |             |
|          |           |             |
|          |           |             |
|          |           |             |
|          |           |             |
|          |           |             |
|          |           |             |
|          |           |             |
|          |           |             |
|          |           |             |
|          |           |             |
|          |           |             |
|          |           |             |

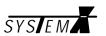